# User Guide

Vaisala Indigo-compatible dew point and temperature probes

DMP Series

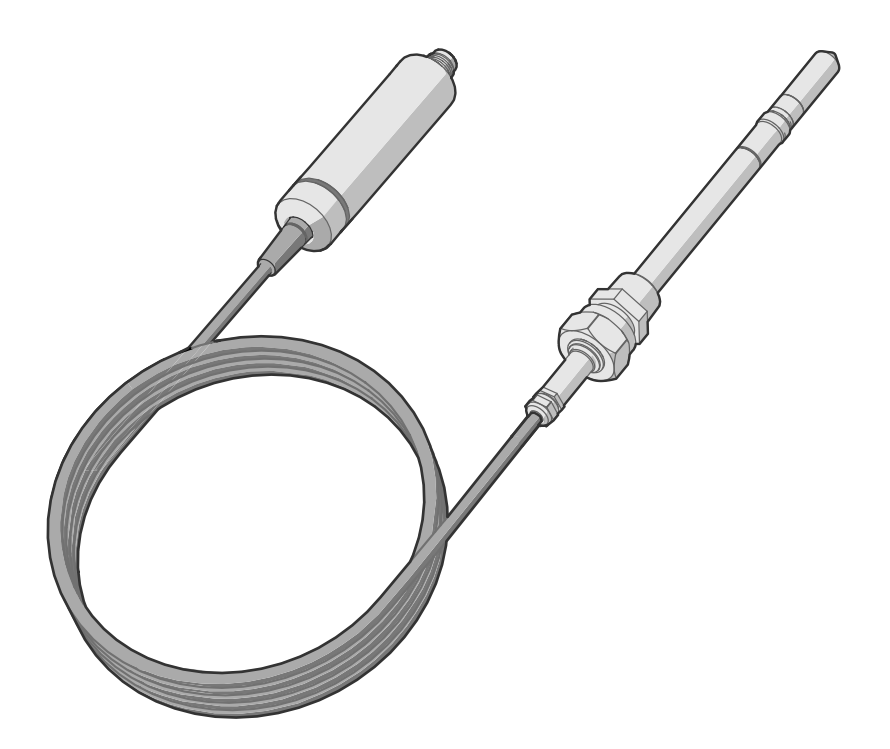

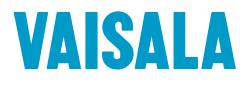

#### PUBLISHED BY

Vaisala Oyj Vanha Nurmijärventie 21, FI‑01670 Vantaa, Finland P.O. Box 26, FI‑00421 Helsinki, Finland +358 9 8949 1 [www.vaisala.com](http://www.vaisala.com/) [docs.vaisala.com](https://docs.vaisala.com)

© Vaisala 2023

No part of this document may be reproduced, published or publicly displayed in any form or by any means, electronic or mechanical (including photocopying), nor may its contents be modified, translated, adapted, sold or disclosed to a third party without prior written permission of the copyright holder. Translated documents and translated portions of multilingual documents are based on the original English versions. In ambiguous cases, the English versions are applicable, not the translations.

The contents of this document are subject to change without prior notice.

Local rules and regulations may vary and they shall take precedence over the information contained in this document. Vaisala makes no representations on this document's compliance with the local

rules and regulations applicable at any given time, and hereby disclaims any and all responsibilities related thereto.

This document does not create any legally binding obligations for Vaisala towards customers or end users. All legally binding obligations and agreements are included exclusively in the applicable supply contract or the General Conditions of Sale and General Conditions of Service of Vaisala.

This product contains software developed by Vaisala or third parties. Use of the software is governed by license terms and conditions included in the applicable supply contract or, in the absence of separate license terms and conditions, by the General License Conditions of Vaisala Group.

### Table of contents

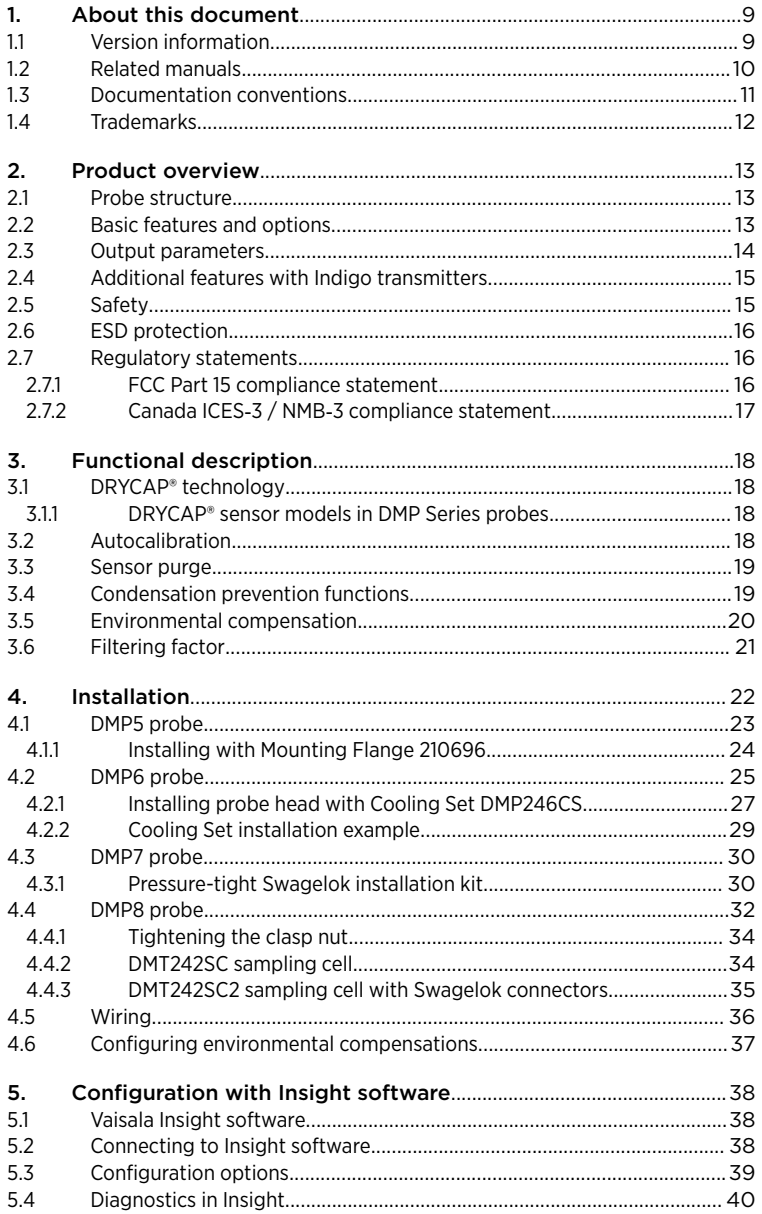

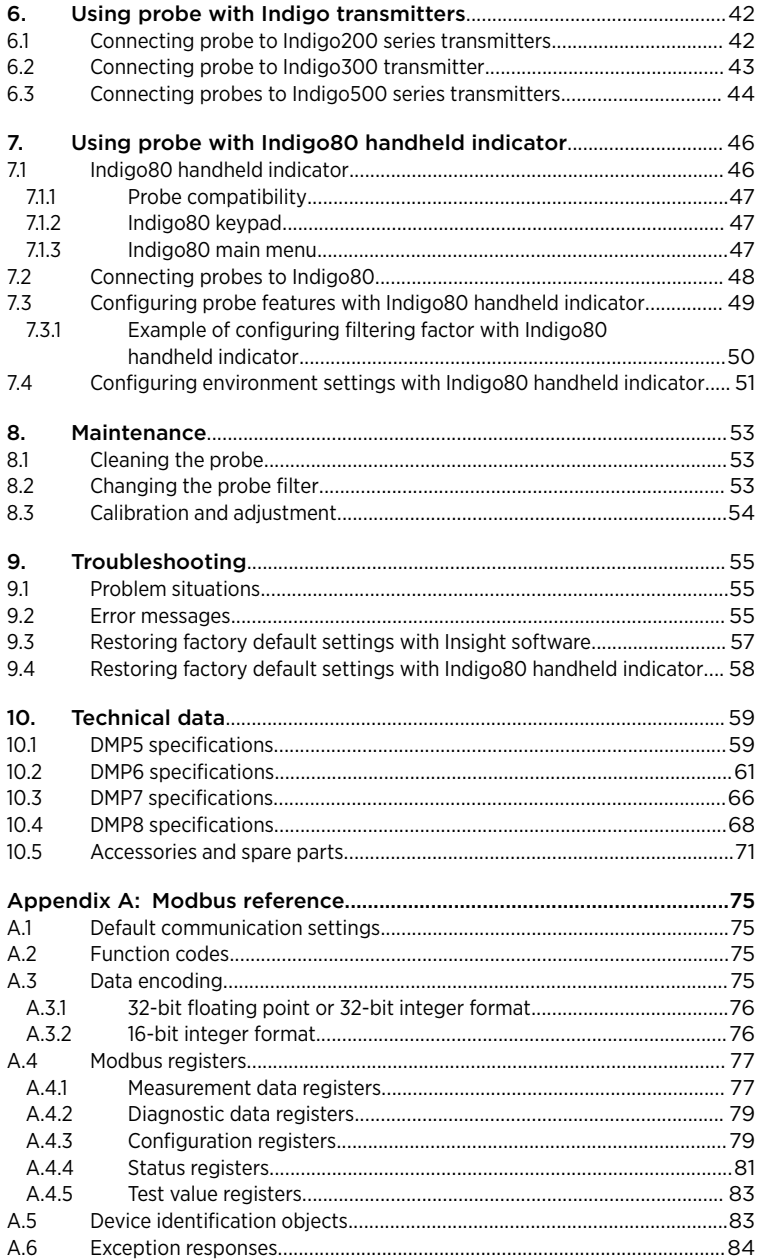

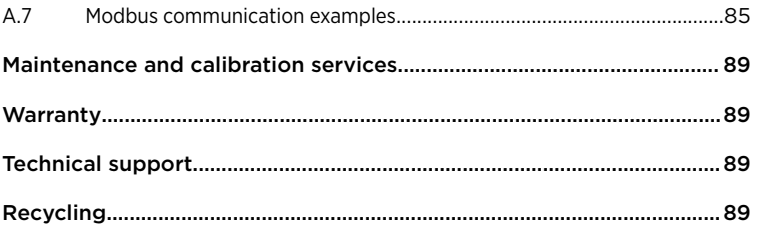

### List of figures

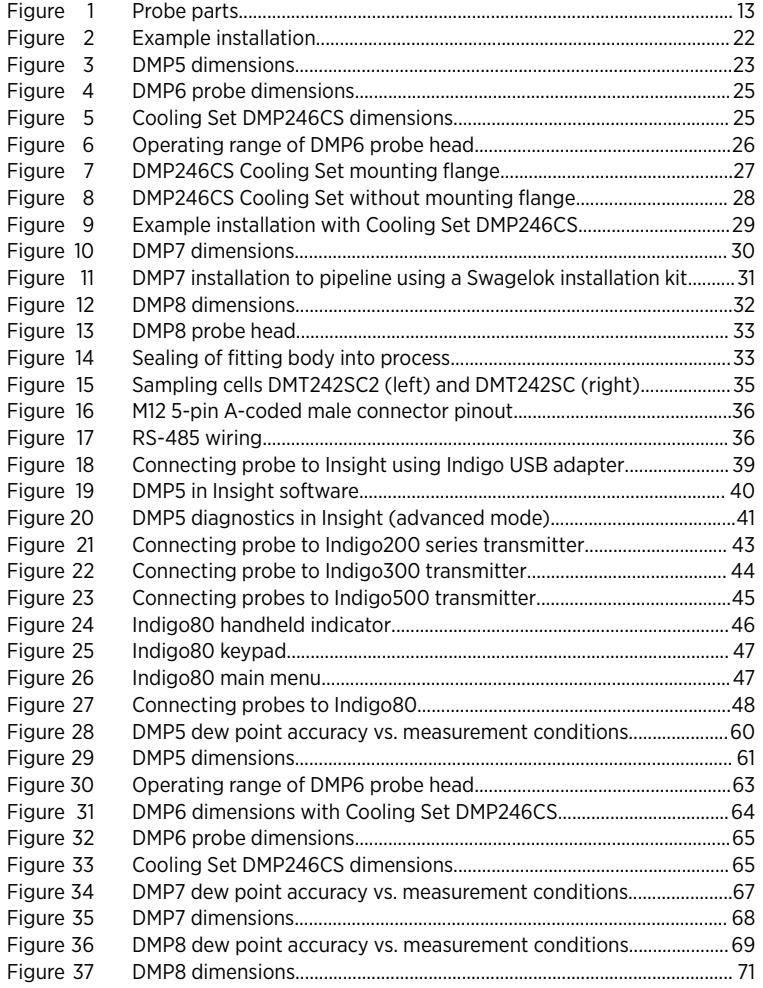

### List of tables

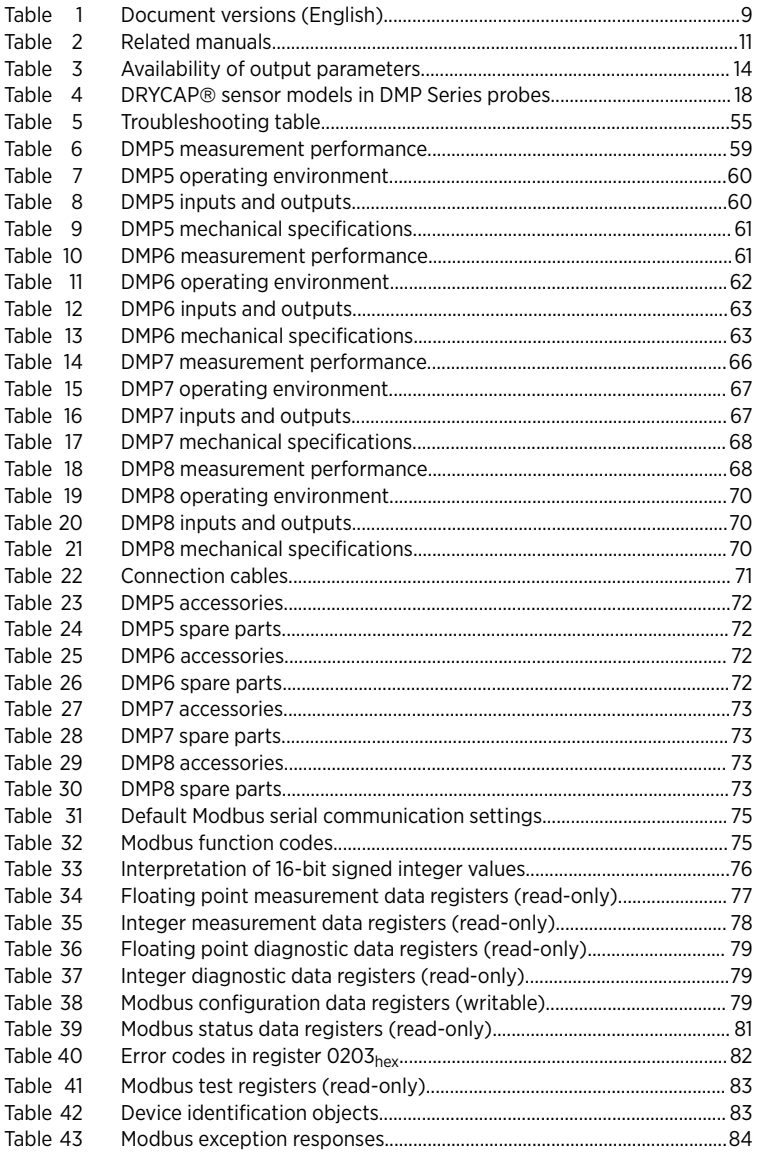

DMP Series User Guide **M212357EN-D** 

# <span id="page-8-0"></span>1. About this document

### 1.1 Version information

This document provides instructions for installing, using, and maintaining Vaisala DRYCAPâ Dew Point and Temperature Probes DMP5, DMP6, DMP7, and DMP8.

#### Table 1 Document versions (English)

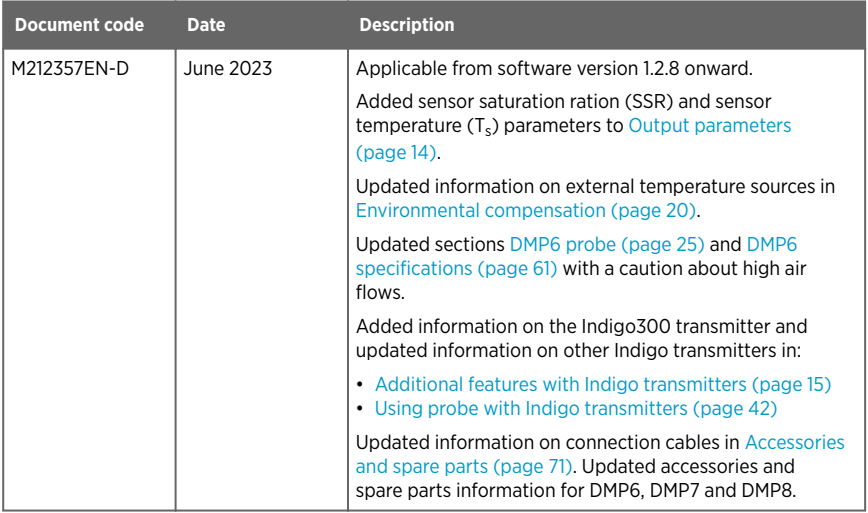

<span id="page-9-0"></span>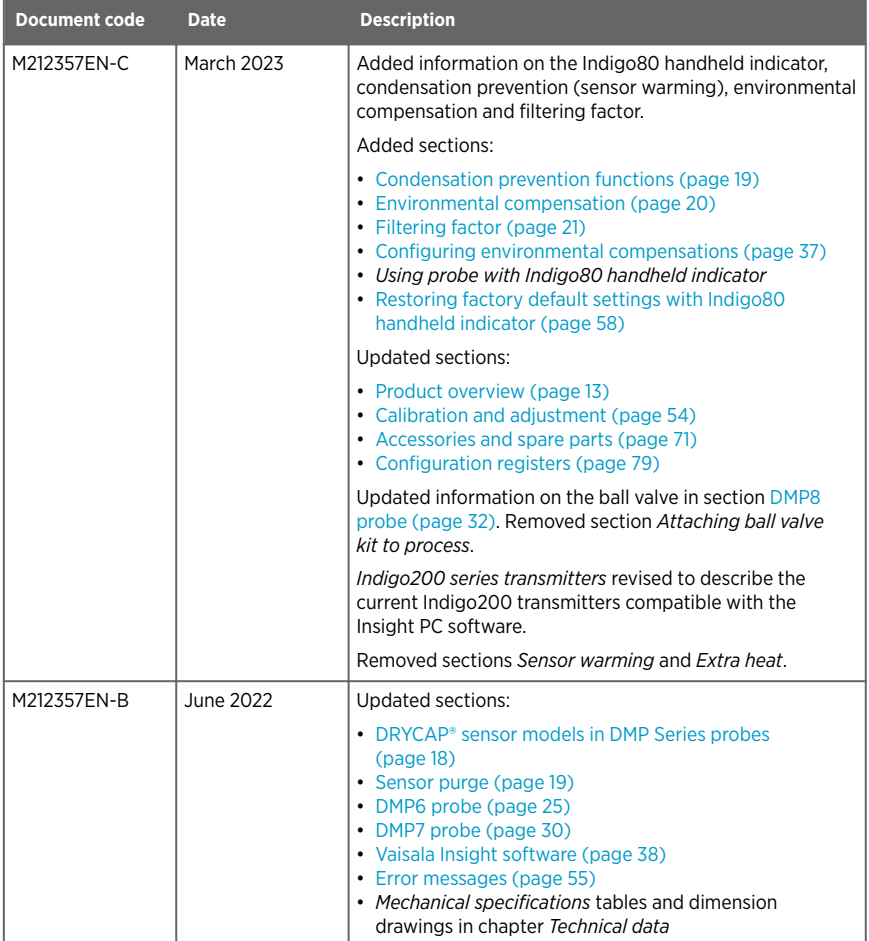

# 1.2 Related manuals

For the latest versions of these documents, see [docs.vaisala.com.](https://docs.vaisala.com)

**RE** 

#### <span id="page-10-0"></span>Table 2 Related manuals

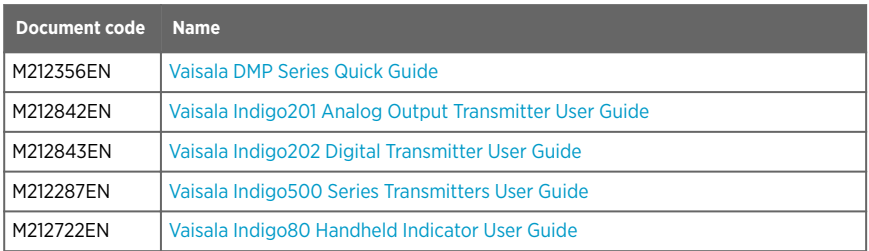

# 1.3 Documentation conventions

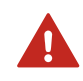

WARNING! Warning alerts you to a serious hazard. If you do not read and follow instructions carefully at this point, there is a risk of injury or even death.

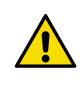

CAUTION! Caution warns you of a potential hazard. If you do not read and follow instructions carefully at this point, the product could be damaged or important data could be lost.

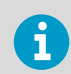

**Note** highlights important information on using the product.

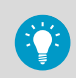

**Tip** gives information for using the product more efficiently.

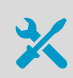

Lists tools needed to perform the task.

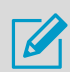

Indicates that you need to take some notes during the task.

### <span id="page-11-0"></span>1.4 Trademarks

Vaisala<sup>®</sup> and DRYCAP<sup>®</sup> are registered trademarks of Vaisala Oyj.

All other product or company names that may be mentioned in this publication are trade names, trademarks, or registered trademarks of their respective owners.

# <span id="page-12-0"></span>2. Product overview

DMP series probes are dew point and temperature measurement probes with a digital output (Modbusâ protocol). The probes are designed for demanding dew point measurement applications. The probes have a two-part structure, with measurement electronics contained in the probe body and sensor(s) in the probe head. The probe body and the probe head are connected by a fixed cable. Length options for this connecting cable depend on the probe model.

The probes are compatible with Vaisala Indigo transmitters and Vaisala Indigo80 Handheld Indicator. They can also be connected to Vaisala Insight PC software for configuration, calibration, diagnostics, and temporary online monitoring.

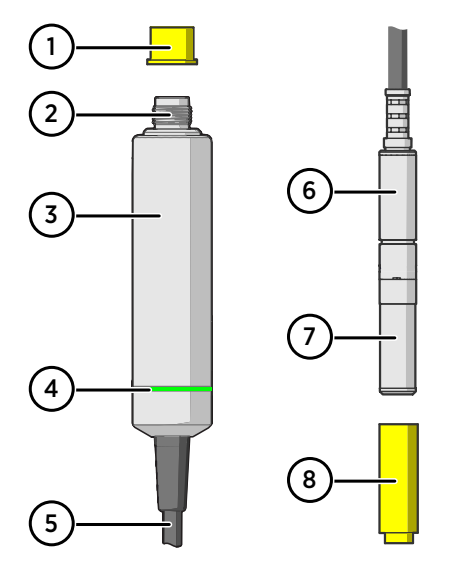

# 21 Probe structure

#### Figure 1 Probe parts

- 1 Protection cap (remove before use)<br>2 5-pin M12 connector
- 5-pin M12 connector
- 3 Probe body with type label
- 4 Status indicator LED:
	- Green Power on and probe online, flashes when communicating
	- Red Error<br>Off Powe Power off, or indicator disabled
- 5 Fixed probe cable, variable length (do not cut).
- 6 Probe head (DMP7 model shown)
- Location of sensors on the probe head. DMP series probes have a removable filter over the sensors that can be replaced if it gets dirty or damaged.
- 8 Protection cap (remove before use)

### 2.2 Basic features and options

- Comprehensive list of output parameters
- Sensor purge provides superior chemical resistance
- Condensation prevention feature minimizes condensation on probe
- Traceable calibration certificate
- Standalone Modbusâ RTU over RS-485
- Compatible with Indigo transmitters and Indigo80 handheld indicator

<span id="page-13-0"></span>• Can be connected to Vaisala Insight PC software for configuration, calibration, diagnostics, and temporary online monitoring

### 2.3 Output parameters

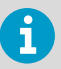

Values of all available output parameters are locked (showing the latest valid value) when sensor purge, autocalibration, or condensation prevention functions are active.

- Output parameter is available on this model.
- $\bullet$  Output parameter is unavailable during sensor warming unless temperature is written to register 0334hex from an external source
- Output parameter is not available on this model.  $\equiv$

#### Table 3 Availability of output parameters

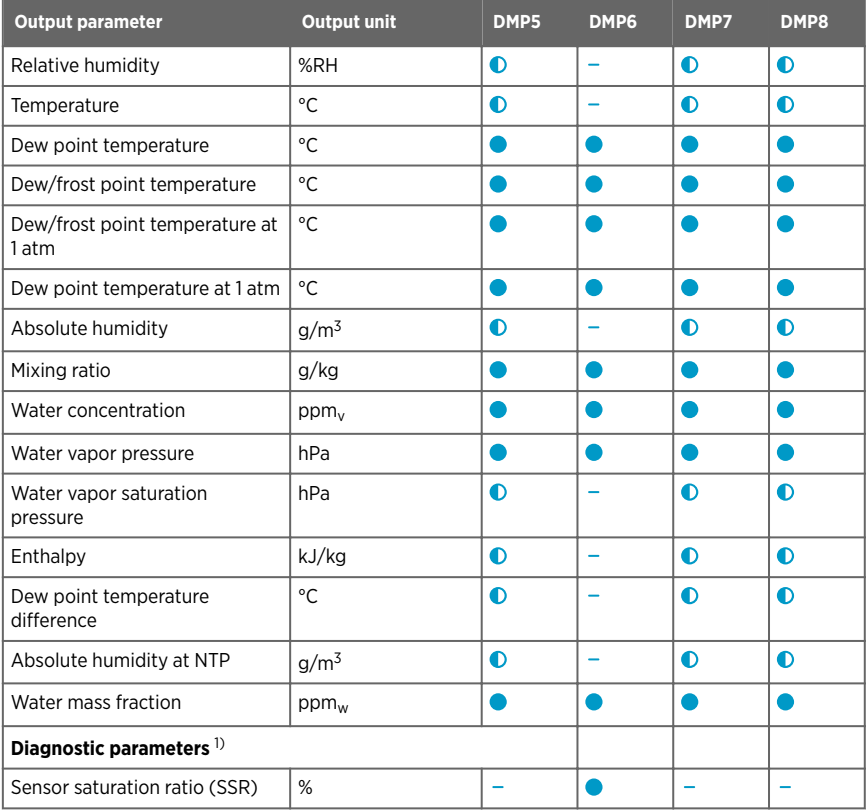

<span id="page-14-0"></span>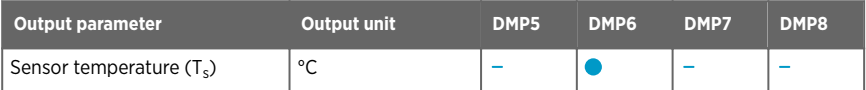

*1) Selectable as output parameters using the Indigo80 handheld indicator and the Modbus protocol.*

# 2.4 Additional features with Indigo transmitters

Connecting the probe to an Indigo transmitter provides a wide range of additional options for outputs, measurement viewing, status monitoring, and configuration interface access.

Examples of additional features available with Indigo520 transmitters:

- Touchscreen display for real-time data viewing and configuration
- Support for 2 probes simultaneously
- 4 configurable analog outputs
- 2 configurable relays
- 2-wire current loop analog input
- Barometer module for barometric pressure measurement (optional module)
- Ethernet connection with web interface for remote access
- Modbus TCP/IP protocol
- Service port for connecting to Indigo80 handheld indicator

Examples of additional features available with Indigo300 transmitters:

- Numerical and graphical display for real-time data viewing
- 3 pre-configurable analog outputs
- Service port on the front for connecting to Vaisala Insight PC software or Indigo80 handheld indicator for easy configuration access

Examples of additional features available with Indigo200 series transmitters:

- 3.5" TFT LCD color display or non-display model with LED indicator
- Digital output or 3 analog outputs (depending on the transmitter model)
- 2 configurable relays
- USB-C connection to Vaisala Insight PC software for easy configuration access

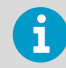

Available features vary depending on the Indigo transmitter model. For more information on Indigo transmitters, see [www.vaisala.com/indigo](http://www.vaisala.com/indigo).

# 2.5 Safety

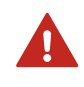

WARNING! When returning a product for calibration or repair, make sure it has not been exposed to dangerous contamination, and is safe to handle without special precautions.

<span id="page-15-0"></span>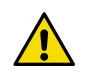

CAUTION! Do not attempt to open the probe body. There are no user serviceable parts inside the probe body.

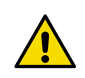

CAUTION! Do not touch the probe head with your bare hands. Touching will deposit impurities on the probe head.

# 2.6 ESD protection

Electrostatic discharge (ESD) can cause immediate or latent damage to electronic circuits. Vaisala products are adequately protected against ESD for their intended use. However, it is possible to damage the product by delivering an electrostatic discharge when touching, removing or inserting any objects inside the equipment housing.

Avoid touching component contacts or connectors when working with the device.

# 2.7 Regulatory statements

### 2.7.1 FCC Part 15 compliance statement

This equipment has been tested and found to comply with the limits for a Class B digital device, pursuant to Part 15 of the FCC rules. These limits are designed to provide reasonable protection against harmful interference in a residential installation. This equipment generates, uses and can radiate radio frequency energy and, if not installed and used in accordance with the instructions, may cause harmful interference to radio communications. However, there is no guarantee that the interference will not occur in a particular installation. If this equipment does cause harmful interference to radio or television reception, which can be determined by turning the equipment off and on, the user is encouraged to try to correct the interference by one or more of the following measures:

- Reorient or relocate the receiving antenna.
- Increase the separation between the equipment and receiver.
- Connect the equipment into an outlet on a circuit different from that to which the receiver is connected.
- Consult the dealer or an experienced radio/TV technician for help.

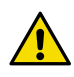

**CAUTION!** Changes or modifications to this equipment not expressly approved by the party responsible for compliance could void the user's authority to operate the equipment.

<span id="page-16-0"></span>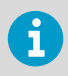

This device complies with part 15 of the FCC Rules. Operation is subject to the following two conditions: (1) This device may not cause harmful interference, and (2) this device must accept any interference received, including interference that may cause undesired operation.

### 2.7.2 Canada ICES**‑**3 / NMB**‑**3 compliance statement

This Class B digital apparatus complies with Canadian ICES-003.

Cet appareil numerique de la classe B est conforme a la norme NMB‑003 du Canada.

# <span id="page-17-0"></span>3. Functional description

### 3.1 DRYCAP® technology

Vaisala DRYCAPâ dew point measurement technology ensures accurate measurement with excellent long term stability. Its unrivalled performance is based on two innovations: the proven capacitive thin-film polymer sensor and the self-diagnostic functions that the software performs automatically as needed.

The sensor's thin-film polymer absorbs or releases water vapor as the surrounding humidity increases or decreases. The dielectric properties of the polymer change as the humidity around the sensor changes, as does the capacitance of the sensor. Capacitance is converted into a humidity reading. The capacitive polymer sensor is bonded together with a temperature sensor, and dew point is calculated from the humidity and temperature readings.

The automatic sensor functions are called autocalibration, sensor purge, and sensor warming. They are a key element in achieving the stability, rapid response time, and condensation resistance of the DRYCAPâ sensors.

### 3.1.1 DRYCAP® sensor models in DMP Series probes

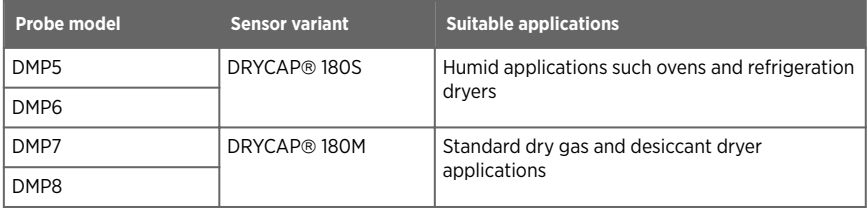

#### Table 4 DRYCAP® sensor models in DMP Series probes

# 3.2 Autocalibration

Autocalibration of the DRYCAP sensor optimizes measurement stability in dry environments. During autocalibration the sensor is warmed for a short period (< 1 min) and the sensor capacitance values are evaluated at the elevated temperature. The possible dry end drift is then corrected to correspond to the calibrated values. During autocalibration the values of all available output parameters are locked (showing the latest valid value).

DMP series probes perform autocalibration at 1-hour intervals, and whenever sensor purge is performed. When measuring very dry conditions, the probe performs autocalibration at shorter intervals. A significant change in dew point or temperature may also trigger autocalibration.

<span id="page-18-0"></span>Autocalibration is carried out only if several criteria for the measurement environment are fulfilled. This ensures the reliability of the adjustments, and maintains the excellent long term stability that the patented technology offers. These criteria include, for example, a stable enough moisture level in the measured atmosphere. If the conditions are not fulfilled, the autocalibration function is postponed until satisfactory conditions are reached.

Sometimes autocalibration fails to complete successfully due to changes in measurement conditions. This is normal, and is not a problem as autocalibration will be reattempted automatically. However, autocalibration should eventually succeed to maintain the accuracy of the probe.

# 3.3 Sensor purge

Sensor purge is an automatic procedure that minimizes the drift at the wet end readings of the dew point measurement. The sensor is heated to a high temperature which evaporates all excess molecules out of the sensor polymer. This, together with autocalibration, results in a very small drift of the sensor due to the very linear behavior of the polymer technology.

By default, DMP probes perform sensor purge when they are powered on (known as **startup purge**), and at one day intervals (known as **interval purge**). If necessary, the purge settings can be configured with the Insight software, the Indigo80 handheld indicator, or using the Modbus protocol. However, Vaisala recommends leaving the sensor purge settings at their default values.

As with autocalibration, during sensor purge the values of the measurement parameters are frozen at their last measured values prior to the procedure.

# 3.4 Condensation prevention functions

The sensor warming feature of the condensation prevention function is intended for improving the condensation tolerance of the probe. It warms the humidity sensor when necessary to keep the sensor's temperature above the dew point of the measurement environment. When sensor warming is activated, all temperature-dependent output parameters become unavailable, unless the temperature compensation setting is set to read the temperature from an external source. The output parameters become available again 4 minutes after the warming is stopped.

The humidity limit where sensor warming activates is:

- 80 %RH for DMP probes with S sensors
- 70 %RH for DMP probes with M sensors

In addition, the DRYCAP® sensor is kept continuously warmed in freezing conditions to ensure fast response time. Therefore, the temperature and dependent parameters are continuously unavailable if process temperature is below 0 °C / 32 °F.

# <span id="page-19-0"></span>3.5 Environmental compensation

Environmental compensations improve the measurement accuracy of the probe. You can configure the settings with the Insight software or the Indigo80 handheld indicator, or using the Modbus protocol.

### Pressure compensation

The pressure of the measured environment affects the accuracy of humidity calculations, especially calculations that are dependent on pressure (for example, mixing ratio). To achieve accurate output of all humidity parameters, you are recommended to update the value of the pressure compensation setpoint to match the environmental pressure when installing the probe.

For example, when you install the probe in a process with a pressure differing from normal atmospheric pressure, update the correct pressure into the pressure compensation setpoint parameter or register of the probe using the Insight software or the Indigo80 handheld indicator.

The current value is stored in non-volatile memory when the device is turned off, and restored at power-up.

Using the Modbus protocol, it is also possible to set the value to be read constantly from an external source, such as a pressure indicator.

### Temperature compensation

You need to set an external source for the temperature compensation setpoint if the sensor warming feature of the condensation prevention function prevents the probe's own temperature measurement, and the output parameters that require temperature information to be known are required.

When warming is active, values of output parameters that depend on temperature measurement (for example, relative humidity) are unavailable, unless temperature information is read from an external source. Output parameters that can be measured or calculated without this external temperature information, such as dew point temperature, are available even without the temperature input.

The external temperature source can be another probe (for example, TMP1) that is connected to the same Indigo80 handheld indicator as your probe. It is also possible to use your own host system for updating the temperature value to your probe through the Modbus interface.

To get the most accurate measurement values, the external source needs to be able to provide the temperature compensation setpoint value constantly in real time, and the value needs to correspond to the temperature of the probe's measurement environment as accurately as possible. A suitable measurement point is as close to the probe as possible, but yet far enough so that ongoing condensation prevention warming of the probe does not have an effect on the measured value.

At device reset, the value is cleared.

<span id="page-20-0"></span>**More information**

‣ [Configuring environment settings with Indigo80 handheld indicator \(page 51\)](#page-50-0)

# 3.6 Filtering factor

The filtering factor determines how quickly the results of measurement cycles are reflected in values of output parameters. You can use the filtering factor to slow down the response time of the measurement, filtering out rapid changes and measurement noise.

- Maximum value (1) = No filtering, fastest measurement. Output shows 100% of the most recent measured value.
- Less than maximum value = Filtering is applied and measurement response time is reduced. For example, defining a value that is 90% of the maximum value means that the filtered output reading = 90% of the most recent measured value + 10% of the previous reading.

Filtering factor settings can be configured with the Insight software, the Indigo80 handheld indicator, or using the Modbus protocol.

**More information**

 $\cdot$  Example of configuring [filtering factor with Indigo80 handheld indicator \(page 50\)](#page-49-0)

# <span id="page-21-0"></span>4. Installation

When you choose the installation location for the probe, consider the following:

- Verify the operating environment specification of the probe model. The probe head typically has a much wider operating temperature range than the probe body.
- If the temperature of the measured environment differs greatly from ambient temperature, the entire probe head and preferably plenty of cable must be inside the measured environment. This prevents measurement inaccuracy caused by heat conduction along the cable.
- Probe mounting options are model-specific.

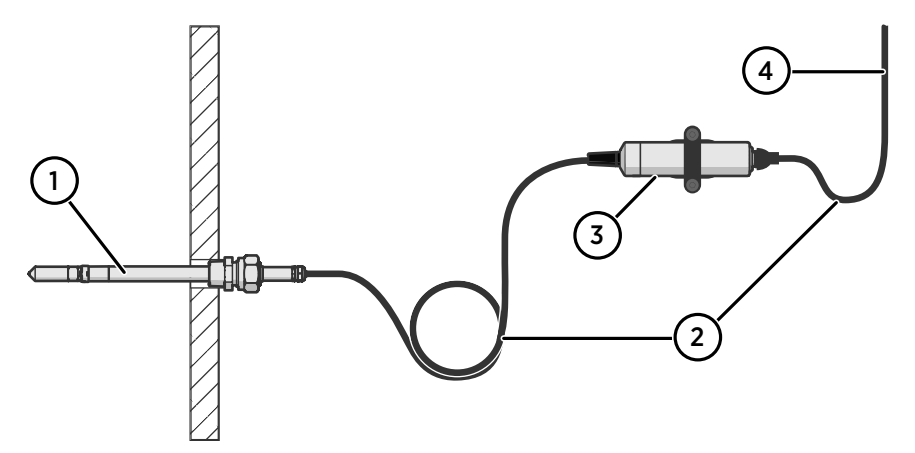

Figure 2 Example installation

- 1 Mount the probe head horizontally to prevent any water condensing on the probe head from running to the sensors.
- 2 Let the cable hang loosely to prevent condensed water from running along the cable to the probe body or probe head.
- 3 Attach the probe body to a wall or other surface using supplied probe holder (item code ASM213582).
- 4 Cable to Modbus master or Indigo device.

### <span id="page-22-0"></span>4.1 DMP5 probe

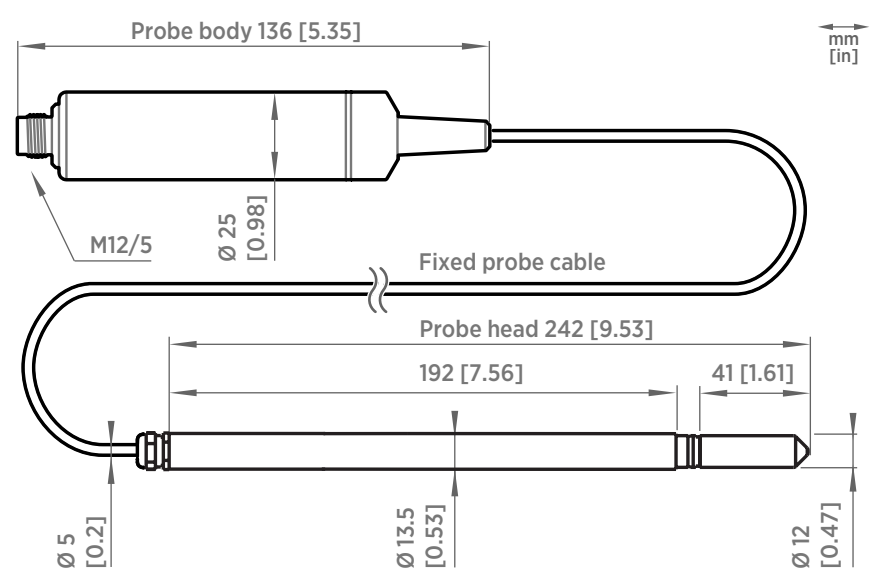

Figure 3 DMP5 dimensions

Vaisala DRYCAP<sup>®</sup> Dew Point and Temperature Probe DMP5 is designed for humidity measurement in applications with high temperatures. The long and robust steel probe and an optional installation flange allow easy installation with adjustable depth through insulation, for example, in ovens.

DMP5 is built for direct measurement in hot and dry processes, up to +180 °C (+356 °F). As the probe can be directly placed in the process, there is no need for a sampling system or trace heating. As a result, high measurement accuracy and constancy are maintained. DMP5 provides unmatched dry-end measurement accuracy at temperatures up to 140 °C; however, it can operate safely at temperatures up to 180 °C.

- Operating temperature of probe body −40 … +80 °C (−40 … +176 °F)
- Operating temperature of probe head −40 ... +180 °C (−40 ... +356 °F)

### <span id="page-23-0"></span>4.1.1 Installing with Mounting Flange 210696

Mounting Flange 210696 is designed for attaching Ø13.5 mm probe heads through the wall of a process chamber or duct. The flange kit includes a flange, a sealing ring, and screws.

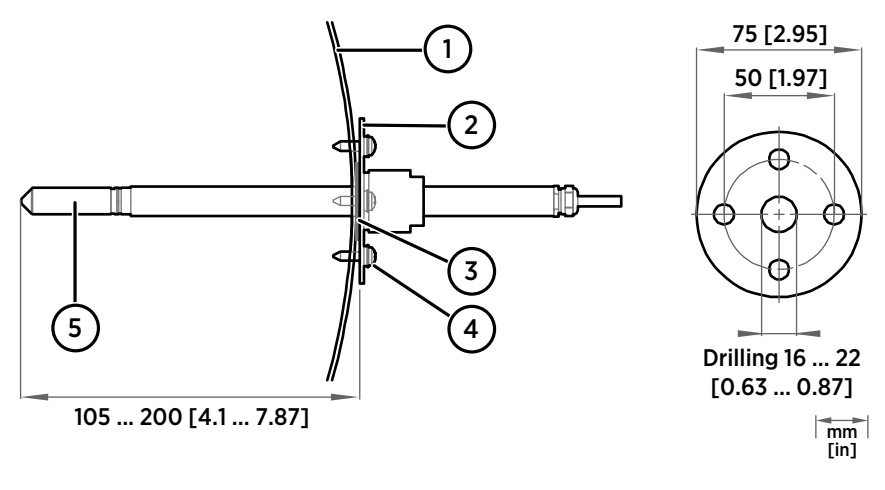

- 1 Wall of chamber or duct
- 2 Flange
- 3 Sealing ring
- 4 Self-tapping screws (B 4.2×16 DIN 7981)
- 5 Probe

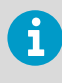

When the temperature difference between the process or duct and the surroundings is large, insert the probe head as deep in the process or duct as possible. This prevents errors caused by heat conduction along the probe cable.

# <span id="page-24-0"></span>4.2 DMP6 probe

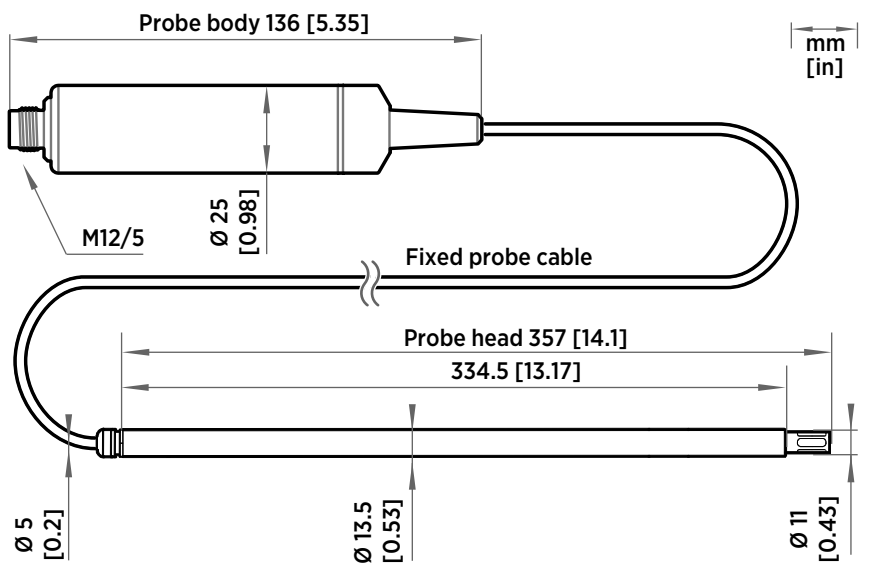

Figure 4 DMP6 probe dimensions

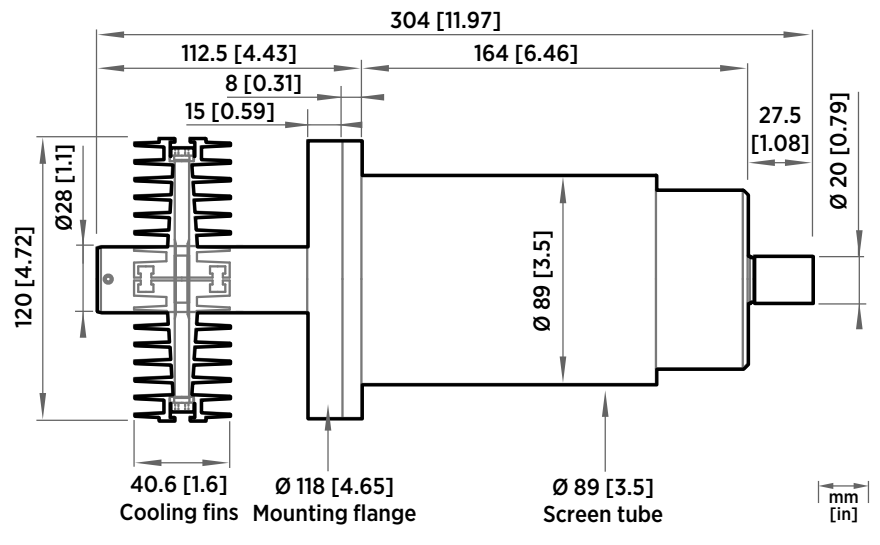

Figure 5 Cooling Set DMP246CS dimensions

<span id="page-25-0"></span>Vaisala DRYCAPâ Dew Point Probe DMP6 is designed for humidity measurement in industrial applications with very high temperatures. High temperature tolerance is achieved using a passive cooling set that conducts heat away from the probe and reduces temperature to optimal range for the sensor.

- Operating temperature of probe head 0 … +350 °C (+32 ... +662 °F)
- Operating temperature of probe body −40 … +80 °C (−40 … +176 °F)

DMP6 is built for direct measurement in temperature range +100 … +350 °C (+212 … +662 °F). There is no need for a sampling system or trace heating. To tolerate these high temperatures, the probe head is inserted inside a cooling set that provides passive cooling. The cooling set has removable cooling fins that allow the operating temperature profile of the probe to be adjusted so that adequate cooling is provided for each application. The cooling system has no moving parts and requires no additional power or cooling utilities, so there is no risk of sensor damage due to mechanical cooling failure.

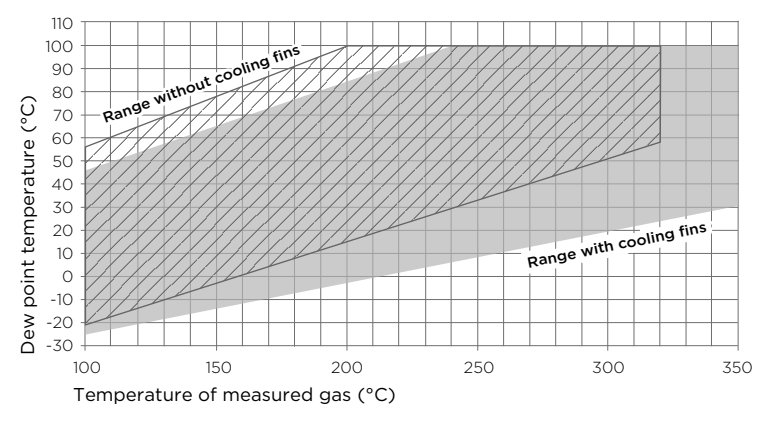

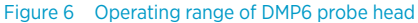

**CAUTION!** The operating range specifications apply in stand-still air. High flow rates in the process may reduce the probe performance and cause damage to the equipment.

Make sure that the upper limit of the dew point measurement range is not exceeded in low temperatures as this will lead to condensation.

<span id="page-26-0"></span>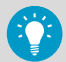

You can read diagnostic measurement data from the probe using Insight software (**Diagnostics** page) or Modbus protocol (diagnostic data registers) and use it to verify your installation:

- **Sensor temperature** must never exceed +180 °C (+356 °F) even in exceptional process conditions.
- Allow the probe to stabilize after installation in the cooling set, and check the **Sensor saturation ratio**. If the value is below 20 %, install the cooling fins on the cooling set (unless already installed).

### 4.2.1 Installing probe head with Cooling Set DMP246CS

- Welding equipment
	- Equipment for making a hole to the process wall
	- 5-mm Allen key
		- 2-mm Allen key

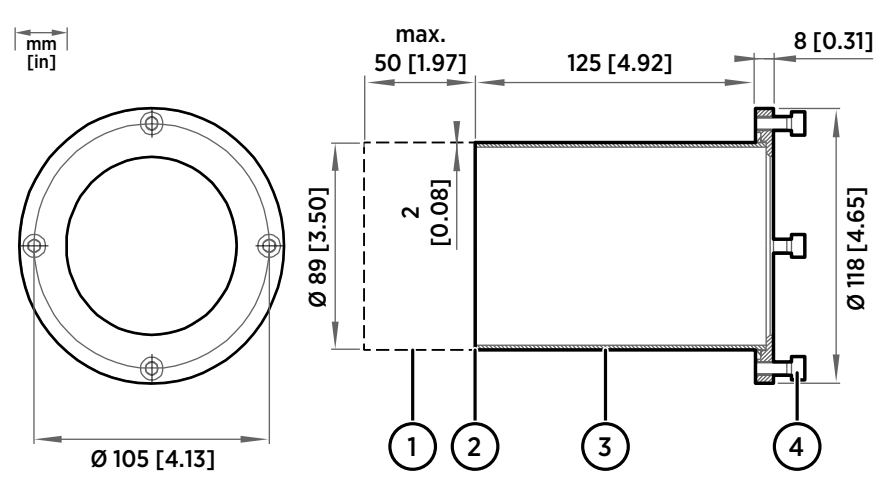

Figure 7 DMP246CS Cooling Set mounting flange

- 1 Lengthening piece for thick walls (not included)
- 2 Welding point
- 3 Mounting tube
- 4 Mounting screws (4 pcs, M6×16 DIN 912)

<span id="page-27-0"></span>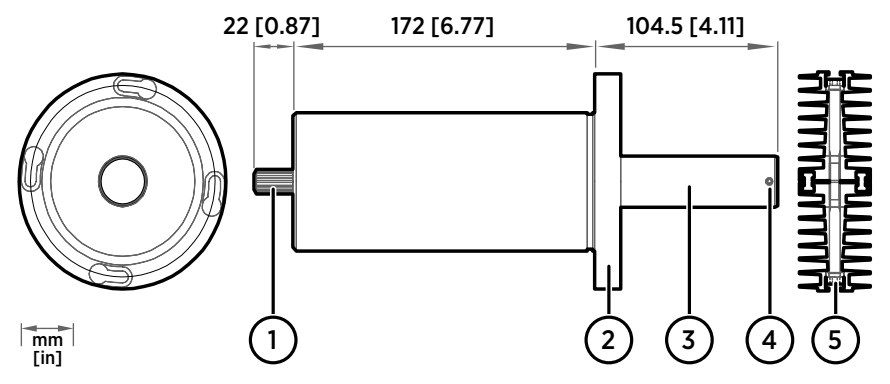

Figure 8 DMP246CS Cooling Set without mounting flange

- 1 Cooling bush
- 2 Flange
- 3 Cooling bar
- 4 Locking screws (4 pcs, M4×6 DIN 916)<br>5 Mounting screws of the cooling fins (M
- 5 Mounting screws of the cooling fins (M6×60 DIN 912)
- 1. Make a round 89.5 + 0.5 mm (3.52 + 0.02 in) hole in the process wall. Install the cooling set horizontally whenever possible to ensure the best possible cooling performance.
	- 2. If the process wall is more than 125 mm (4.92 in) thick, weld a lengthening piece (max. 50 mm (1.97 in)) to the mounting tube.
	- 3. Weld the tube of the mounting flange tightly to the inner metal plate of the process wall.
	- 4. Attach the cooling set to the mounting flange and use a 5-mm Allen key to tighten the mounting screws. Proper tightening of the mounting screws is important for good thermal contact.
	- 5. If the process chamber is in use or otherwise warmer than ambient temperature, let the cooling set warm up before inserting the probe to avoid condensation:
		- a. Plug the hole of the cooling bar tightly with the plug that is attached to the cooling set.
		- b. If installation of the cooling fins is required, attach them at this point to let them warm up as well. See [step 9.](#page-28-0)
		- c. Wait for a few hours.
		- d. Unplug the cooling bar and continue the installation.
	- 6. Use a 2-mm Allen key to loosen the locking screws on the cooling bar.

<span id="page-28-0"></span>7. Push the probe head into the cooling bar until it meets the other end and cannot be pushed farther. Approximately 7.5 cm (2.95 in) of the probe head will remain outside the cooling bar.

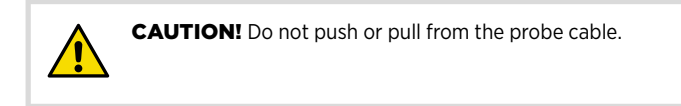

- 8. Tighten the locking screws to lock the probe head in place.
- 9. If installation of cooling fins is required, attach them around the cooling bar using a 5-mm Allen key. Place the cooling fins so that the locking screws are not obstructed. Tighten the two mounting screws so that the fins have good thermal contact with the cooling bar.

### 4.2.2 Cooling Set installation example

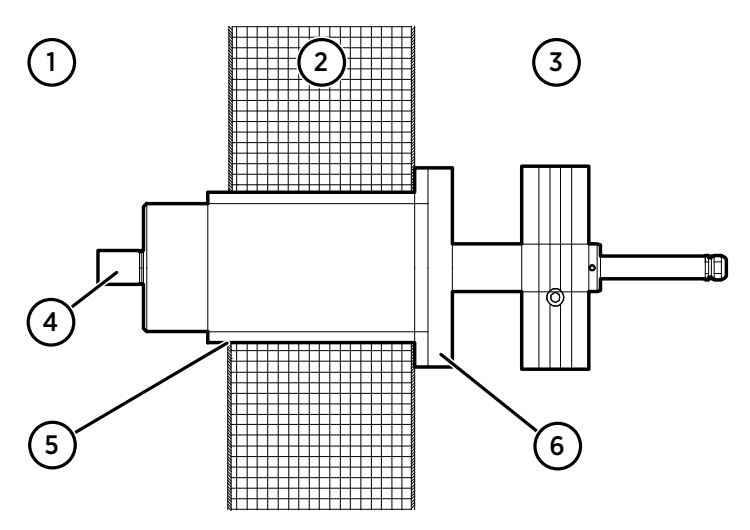

Figure 9 Example installation with Cooling Set DMP246CS

- 1 Process chamber, maximum temperature +350 °C (+662 °F)
- 2 Mineral wool or other insulation, total wall thickness is < 125 mm (4.92 in) so no lengthening piece is welded to mounting tube
- 3 Space outside process chamber, in ambient temperature
- 4 Location of dew point sensor when probe head is installed in the cooling set (under sintered filter)
- 5 Tube of the mounting flange welded to inner plate of process wall
- 6 Cooling set attached to mounting flange using mounting screws (4 pcs)

# <span id="page-29-0"></span>4.3 DMP7 probe

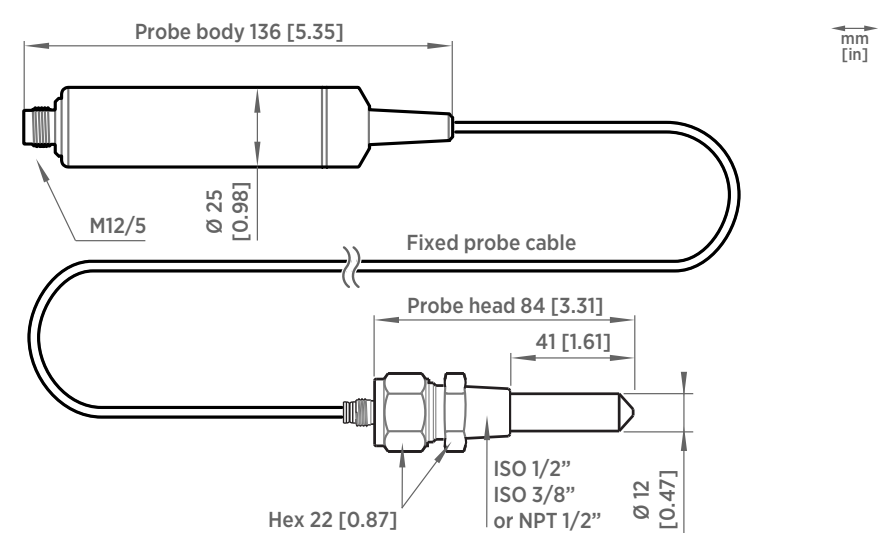

Figure 10 DMP7 dimensions

Vaisala DRYCAP® Dew Point and Temperature Probe DMP7 is designed for low-humidity applications. Thanks to its short probe length, it fits in installations with limited space, such as semiconductor manufacturing equipment. Other applications include industrial drying, compressed air systems, dry rooms, and blanket gases in metal heat treatment.

- Operating temperature of probe head −40 … +80 °C (−40 … +176 °F)
- Operating temperature of probe body −40 … +80 °C (−40 … +176 °F)
- Operating pressure of probe head 0 … 10 bar (0 … 145 psia)

When installed in a process with a pressure differing from normal atmospheric pressure, input the correct pressure into the pressure compensation setpoint parameter or register of the probe. This allows the probe to apply the appropriate pressure compensation into its measurement results.

### 4.3.1 Pressure-tight Swagelok installation kit

Swagelok installation kit (Vaisala items SWG12ISO12, SWG12ISO38, and SWG12NPT12) is an optional accessory which includes a pressure-tight Swagelok® connector with ISO1/2", ISO3/8" or NPT1/2" thread.

For instructions on how to tighten the Swagelok connector properly, see the installation instructions provided with the installation kit, [SWG12ISO12 Swagelok® Connector Assembly](https://docs.vaisala.com/v/u/DRW218087-C/en-US) [Drawing \(DRW218087\)](https://docs.vaisala.com/v/u/DRW218087-C/en-US).

<span id="page-30-0"></span>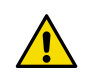

CAUTION! Note that overtightening the connector may damage the probe head.

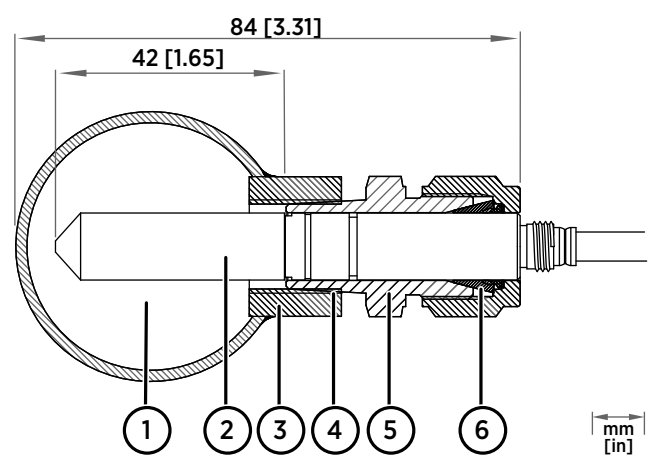

Figure 11 DMP7 installation to pipeline using a Swagelok installation kit

- 1 Max. process pressure 10 bar (145 psi), max temperature +80 °C (+176 °F)<br>2 Probe head
- Probe head
- 3 Duct connector
- 4 ISO1/2", ISO3/8" or NPT1/2" thread
- 5 Swagelok connector
- 6 Ferrules

### <span id="page-31-0"></span>4.4 DMP8 probe

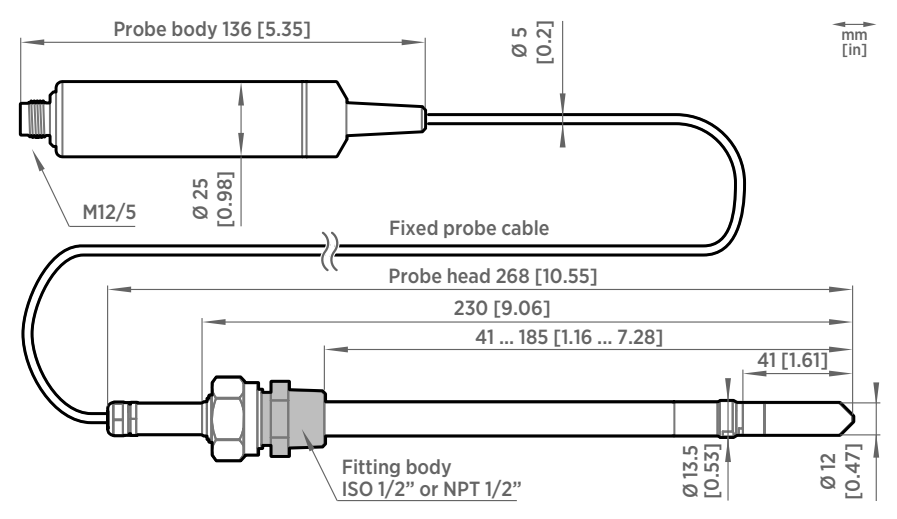

Figure 12 DMP8 dimensions

Vaisala DRYCAPâ Dew Point and Temperature Probe DMP8 is designed for industrial lowhumidity applications such as industrial drying, compressed air systems, and semiconductor industry. It can be installed in a 1/2" NPT or ISO thread with adjustable insertion depth.

- Operating temperature of probe head −40 … +80 °C (−40 … +176 °F)
- Operating temperature of probe body −40 … +80 °C (−40 … +176 °F)
- Operating pressure of probe head 0 … 4 MPa (0 … 40 bar)

An optional ball valve kit allows for inserting or detaching the probe from a pressurized line.

For more information on using the probe with the ball valve, see [Ball Valve Kit \(BALLVALVE-1\)](https://docs.vaisala.com/access/sources/dita/map?aton_code=M212837EN) [Installation Guide \(M212837EN\).](https://docs.vaisala.com/access/sources/dita/map?aton_code=M212837EN)

<span id="page-32-0"></span>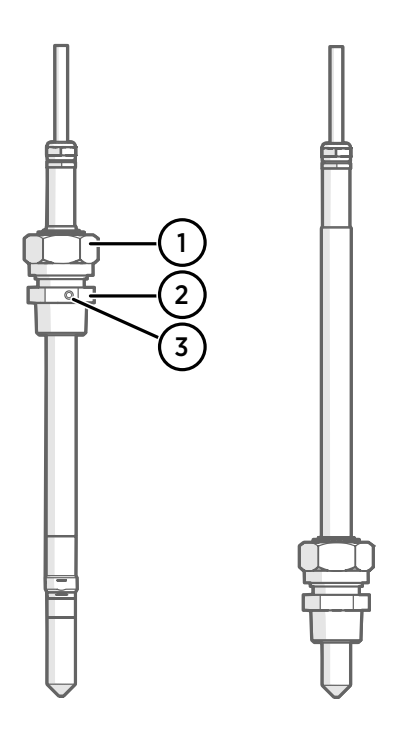

#### Figure 13 DMP8 probe head

- 1 Clasp nut, 24 mm hex nut<br>2 Fitting body, 27 mm hex h
- 2 Fitting body, 27 mm hex head<br>3 Leak screw (on ISO  $1/2$ " fitting
- Leak screw (on ISO 1/2" fitting body HM47432 only)

Fitting body with a leak screw can be useful when the probe head cannot be installed directly in the pressurized process or process pipe. The leak screw allows a small sample flow to escape from the process out to atmospheric pressure, enabling a fast response time although the probe is not installed in the process.

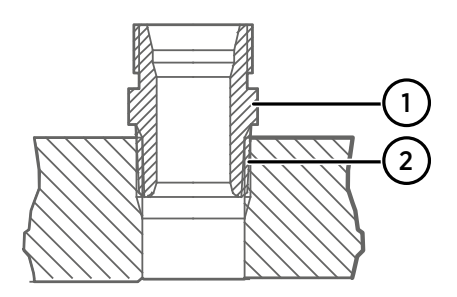

 $\mathbf i$ 

#### Figure 14 Sealing of fitting body into process

- 1 Fitting body with 24 mm hex nut and tapered thread
- 2 Seal with a suitable thread sealant. For example, LOCTITE<sup>®</sup> No. 542 with activator No. 7649, MEGA-PIPE EXTRA No. 7188, or PTFE tape.

<span id="page-33-0"></span>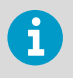

Follow the instructions of the sealant manufacturer. PTFE tape does not lock the parts together. Use two fork wrenches (24 mm and 27 mm) when tightening and opening the clasp nut of the probe.

### 4.4.1 Tightening the clasp nut

- 1. Adjust the probe to a suitable depth according to the type of installation.
	- 2. Tighten the clasp nut to finger tightness.
	- 3. Draw a line on the fitting screw and the clasp nut to mark their position.
	- 4. Tighten the nut a further 50 … 60º (1/6 turn) with a wrench. If you have a suitable torque wrench, tighten the nut to max  $45 \pm 5$  Nm (33  $\pm 4$  ft-lbs).

Do not overtighten the clasp nut.

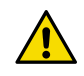

CAUTION! Take care not to damage the probe body. A damaged body makes the probe less tight and may prevent it from going through the clasp nut.

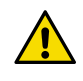

CAUTION! In pressurized processes it is essential to tighten the supporting nuts and screws very carefully to prevent loosening of the probe by the action of pressure.

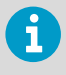

When installed in a process with a pressure differing from normal atmospheric pressure, input the correct pressure into the pressure compensation setpoint parameter or register of the probe. This allows the probe to apply the appropriate pressure compensation into its measurement results.

### 4.4.2 DMT242SC sampling cell

DMT242SC is a basic sampling cell with only the main sampling cell body. The inlet and outlet are female threaded sample connectors (inlet G3/8", outlet G1/4" ISO).

DMT242SC is suitable for users requiring only a sampling cell to fit the measurement into and doing further assembly (piping into inlet and outlet, valves, possible flow meter) by themselves.

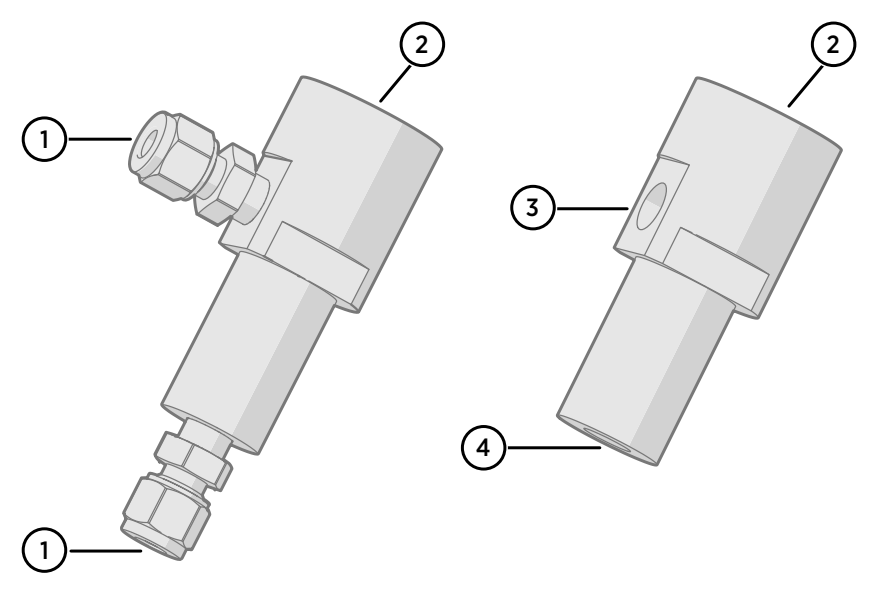

### <span id="page-34-0"></span>4.4.3 DMT242SC2 sampling cell with Swagelok connectors

#### Figure 15 Sampling cells DMT242SC2 (left) and DMT242SC (right)

- 1 Male pipe welded connector Swagelok 1/4"
- 2 G1/2"
- 3 G1/4"
- 4 G3/8"

DMT242SC2 is similar to DMT242SC, but connections are made easy. The sampling cell includes welded Swagelok connectors at both the inlet and outlet that fit directly to 1/4" tubing.

To fit 6 mm tubing to the connectors, an adapter such as Swagelok® Reducer SS-6M0-R-4 (not supplied by Vaisala) can be used.

DMT242SC2 is the suitable choice in, for example, plastics drying systems, where the measurement is made by tapping off the dryer system and bringing a small air stream to the sensor.

The Swagelok connectors of DMT242SC2 connect easily to a cooling coil or tubing, providing the essential function of cooling the dry air to ambient temperature before it reaches the sensor.

### <span id="page-35-0"></span>4.5 Wiring

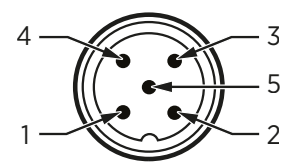

Figure 16 M12 5-pin A-coded male connector pinout

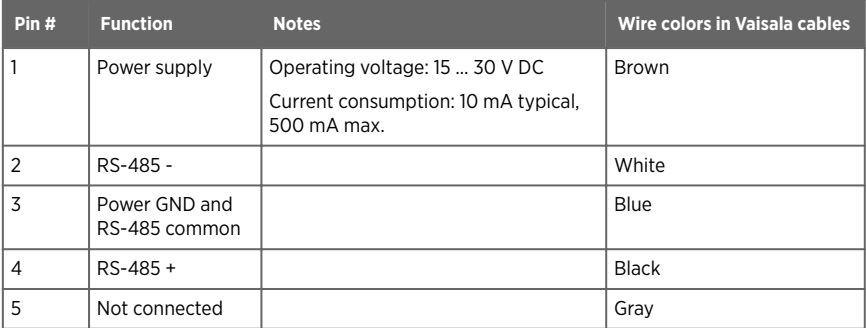

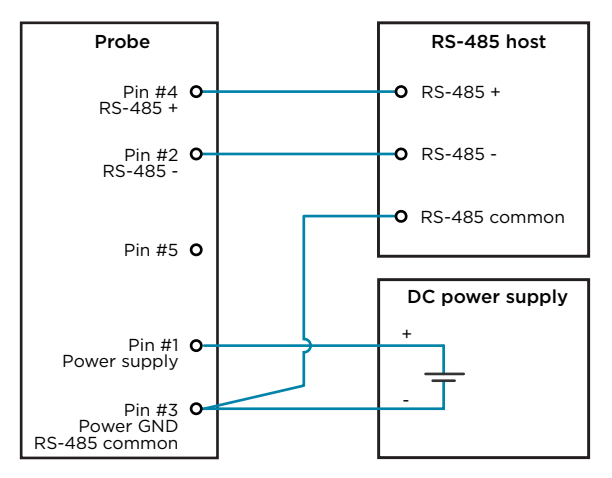

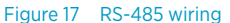

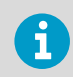

Recommended maximum length of the RS-485 line is 30 m (98 ft).
# 4.6 Configuring environmental compensations

After installation, configure the pressure compensation setting, if relevant to your probe and its measurement environment.

For example, when you have installed the probe in a process with a pressure differing from normal atmospheric pressure, update the correct pressure into the pressure compensation setpoint parameter or register of the probe. This allows the probe to apply the appropriate pressure compensation into its measurement results.

You can configure the setting with the Insight software or the Indigo80 handheld indicator, or using the Modbus protocol.

**More information**

- ‣ [Environmental compensation \(page 20\)](#page-19-0)
- ‣ [Configuring environment settings with Indigo80 handheld indicator \(page 51\)](#page-50-0)

# <span id="page-37-0"></span>5. Configuration with Insight software

### 5.1 Vaisala Insight software

Vaisala Insight software is a configuration software for Indigo-compatible devices. With the Insight software, you can:

- See probe information and status
- See real-time measurement
- Record data up to 48 hours and export in CSV format
- Configure probe features such as measurement filtering, sensor purge, and serial communication
- Update probe calibration information:
	- Calibration date and text
	- Calibration interval and expiry date
	- Enable or disable calibration reminder function

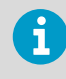

Adjustment of measurement is not available in Insight software for DMP Series probes. If adjustment is necessary, contact Vaisala. See [Maintenance](#page-88-0) [and calibration services \(page 89\).](#page-88-0)

Microsoft Windowsâ operating system and Indigo USB adapter (item code USB2) or Vaisala USB cable (item code 242659) required.

Download Vaisala Insight software at [www.vaisala.com/insight](http://www.vaisala.com/insight).

## 5.2 Connecting to Insight software

- 
- Computer with a Microsoft Windows® operating system (64-bit version) and Vaisala Insight PC software installed
- Indigo USB adapter (item code USB2) or USB connection cable (item code 242659)

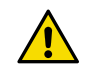

CAUTION! When connecting several devices at the same time, note that your computer may not be able to supply enough power through its USB ports. Use an externally powered USB hub that can supply >2 W for each port.

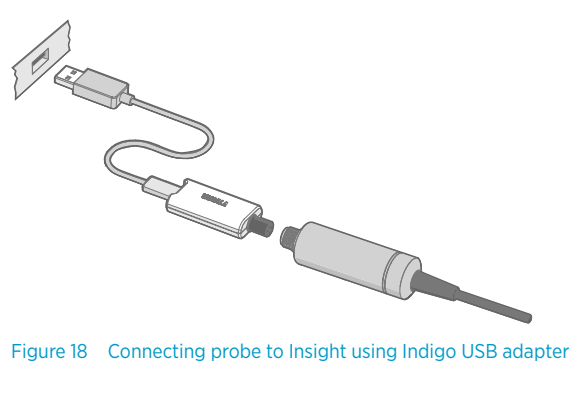

- 1. Open the Insight software on your PC.
	- 2. Verify the current operating mode of Insight from the **Settings** menu and change it if appropriate:
		- **Basic mode** is suitable for most use cases.
		- **Advanced mode** provides access to additional configuration options. Use **Advanced mode** only when instructed to do so by product documentation or Vaisala technical support.
	- 3. Connect the USB adapter to a free USB port on the PC or USB hub.
	- 4. Connect the probe to the USB adapter.
	- 5. Wait for the Insight software to detect the probe.

# 5.3 Configuration options

Select  $\diamondsuit$  > **Configure device** to access configuration options in Insight software.

Available configuration options include all of the Modbus configuration registers and several additional options. Insight software is the recommended way to change the probe configuration.

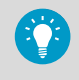

You can restore the probe back to its default settings using the **Factory default settings > Restore settings** function. Doing this will also revert the latest entered calibration information to the information that was stored with the factory calibration.

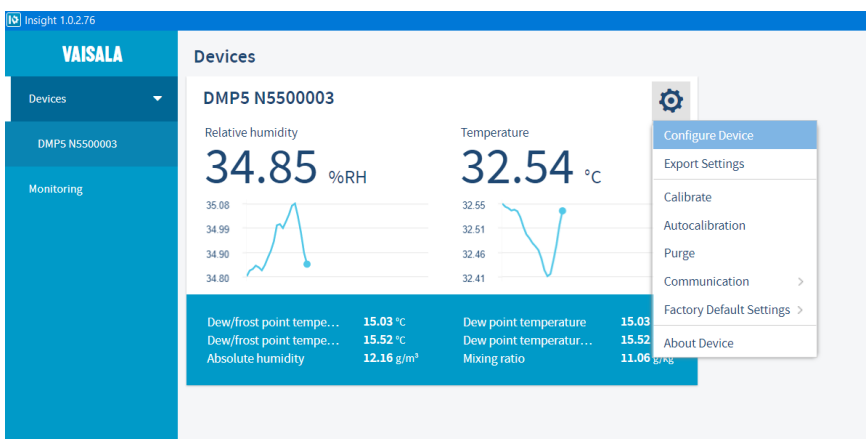

Figure 19 DMP5 in Insight software

#### **More information**

‣ [Configuration registers \(page 79\)](#page-78-0)

## 5.4 Diagnostics in Insight

Messages sent by the connected devices are shown automatically in Insight. Additional diagnostic data is available on the **Diagnostics** page. The data available depends on the probe model and Insight operating mode (basic or advanced). The data can be very useful when diagnosing issues together with Vaisala support, particularly the diagnostic files.

### Diagnostic files

If Insight is in **Advanced mode**, you can retrieve the following diagnostic files from the connected probe:

- **SSR/T histogram**: Table of humidity and temperature conditions measured by the probe
- **Error log**: Cumulative total of the error and status events tracked by the probe

Both files contain data from since the probe was manufactured, or since the files were last cleared. Clearing the files is not recommended unless instructed by Vaisala support. The buttons to clear the files are located at the bottom of the **Diagnostics** page.

The files are in comma separated value (CSV) format. They can be opened for viewing in spreadsheet programs such as Microsoft Excel or in text editors.

| [0] Insight 1.0.2.76 |                                                                      |                                      |                                  |
|----------------------|----------------------------------------------------------------------|--------------------------------------|----------------------------------|
| <b>VAISALA</b>       | DMP5 N5500003                                                        |                                      | MyVaisala<br><b>Online Store</b> |
| <b>Devices</b><br>٠  | <b>Calibration Information</b><br><b>Diagnostics</b><br>Measurements |                                      |                                  |
| <b>DMPS NS500003</b> | <b>Diagnostics Data</b>                                              | $\Delta$<br><b>Diagnostics files</b> |                                  |
| Monitoring           | 29.64%<br>Sensor saturation ratio                                    | SSR/T <sub>s</sub> histogram         |                                  |
|                      | Sensor temperature<br>25.43 °C                                       | SSR/T <sub>s</sub> histogram         | <b>Download File</b>             |
|                      | <b>Error status</b><br>On                                            | <b>Error</b> log                     |                                  |
|                      | Online status<br>On                                                  | <b>Error</b> log                     | <b>Download File</b>             |
|                      | Error code<br>0 Hex                                                  |                                      |                                  |
|                      | Security hash<br>9280E3BE Hex                                        |                                      |                                  |
|                      | 0 Hex<br>Device status                                               |                                      |                                  |
|                      | Device status details                                                |                                      |                                  |
|                      | 0 Hex<br><b>RH</b> measurement status                                |                                      |                                  |
|                      | T measurement status<br>0 Hex                                        |                                      |                                  |
|                      | 0 Hex<br>T <sub>d/f</sub> measurement status                         |                                      |                                  |
|                      | <b>Diagnostic measurements</b>                                       |                                      |                                  |
|                      | 26.50 °C<br>$T_{\text{mcu}}$                                         |                                      |                                  |
|                      | 15.293 V<br>V <sub>suppty</sub>                                      |                                      |                                  |
|                      | <b>Sensor warming</b>                                                |                                      |                                  |
|                      | $\mathbf 0$<br>Raw output value                                      |                                      |                                  |
|                      | 25.33 °C<br>T <sub>target</sub>                                      |                                      |                                  |
|                      |                                                                      |                                      |                                  |

Figure 20 DMP5 diagnostics in Insight (advanced mode)

# 6. Using probe with Indigo transmitters

Indigo transmitters are host devices that extend the feature set of connected probes with a range of additional options for outputs, configuration access, measurement viewing, and status monitoring.

Available features vary depending on the transmitter model. Models without display use a LED indicator for notifications.

For more information on the features of the different Indigo transmitter models, see [www.vaisala.com/indigo.](http://www.vaisala.com/indigo)

For instructions on installing and configuring Indigo transmitters, see the applicable Indigo transmitter user documentation available at the Vaisala documentation portal [docs.vaisala.com.](https://docs.vaisala.com/search/all?filters=Product~%2522INDIGO200SERIES%2522_%2522INDIGO201%2522_%2522INDIGO202%2522_%2522INDIGO300%2522_%2522INDIGO500SERIES%2522_%2522INDIGO510%2522_%2522INDIGO520%2522*ft%253AisPublication~%2522true%2522&content-lang=en-US)

## 6.1 Connecting probe to Indigo200 series transmitters

Indigo200 series transmitters have a probe connector where compatible probes can be attached directly. A cable may also be used to connect the probe. Cables are available to order at [store.vaisala.com](http://store.vaisala.com).

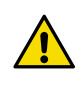

CAUTION! The IP classification of probes is valid only when the probes are connected to the probe connection cable, or to the cable connector inside the locking wheel of the transmitter.

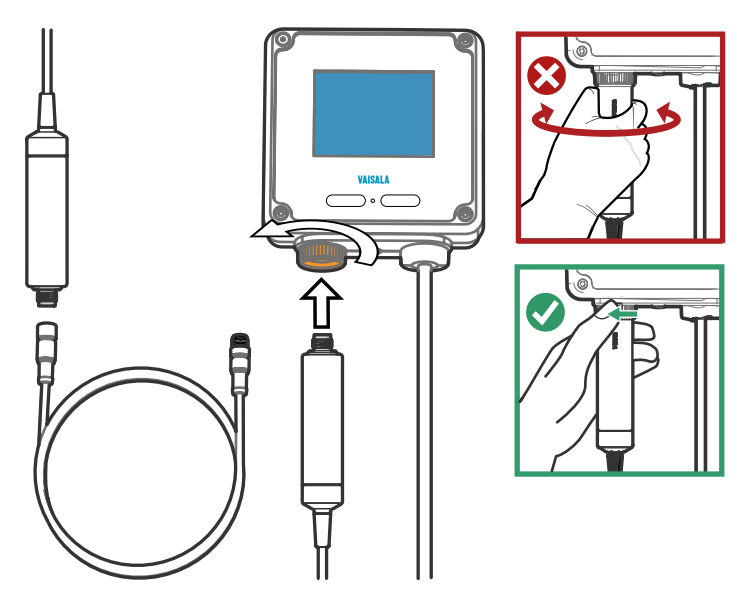

Figure 21 Connecting probe to Indigo200 series transmitter

- 1. Insert the probe or the cable into the transmitter's connector. Using a cable is recommended for strain relief.
- 2. Turn the locking wheel of the transmitter to lock the probe or cable in place. **Do not turn the probe or the cable itself**, as that will damage the connectors.
- 3. If you are using a cable, connect the probe to the cable.
- 4. When the transmitter recognizes the connected probe, it shows a notification message on the display.

# 6.2 Connecting probe to Indigo300 transmitter

Indigo300 transmitters have a probe connector where compatible probes can be attached directly. A cable may also be used to connect the probe. Cables are available to order at [store.vaisala.com.](http://store.vaisala.com)

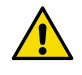

**CAUTION!** The IP classification of probes is valid only when the probes are connected to the probe connection cable, or to the cable connector inside the locking wheel of the transmitter.

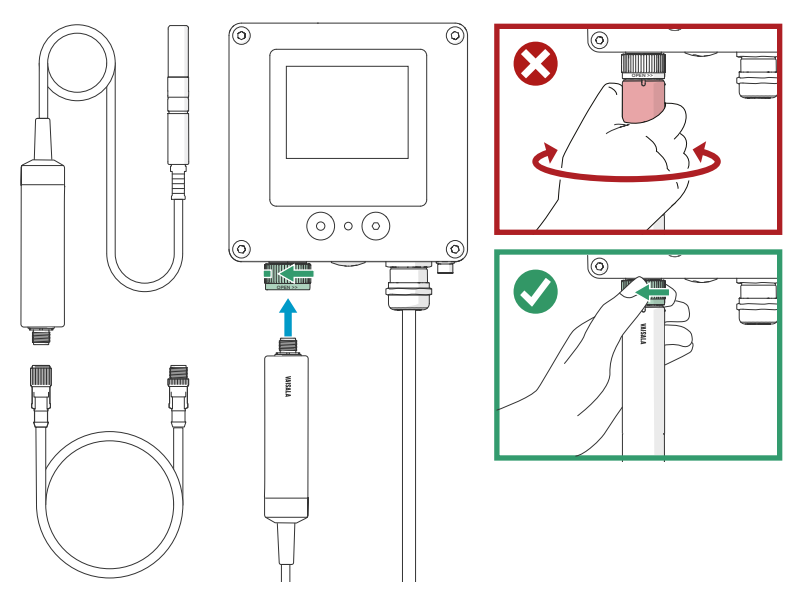

Figure 22 Connecting probe to Indigo300 transmitter

- 1. Insert the probe or the cable into the transmitter's connector.
	- 2. Turn the locking wheel of the transmitter to lock the probe or cable in place. **Do not turn the probe or the cable itself**, as that will damage the connectors.
	- 3. If you are using a cable, connect the probe to the cable.
	- 4. When the transmitter recognizes the connected probe, it shows a notification message on the display.
- 6.3 Connecting probes to Indigo500 series transmitters

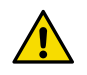

CAUTION! The IP classification of probes is valid only when the probes are connected to the probe connection cable.

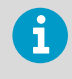

If your transmitter was delivered with preconfigured analog outputs, make sure that you connect the measurement devices accordingly. See the label inside the transmitter enclosure for the correct order of the measurement devices.

Probes are connected to Indigo500 series transmitters using a cable. Connections are made to the screw terminals inside the housing. The Indigo520 model allows 2 probes to be connected. After connecting a probe, use the touchscreen interface or the web user interface to configure the transmitter.

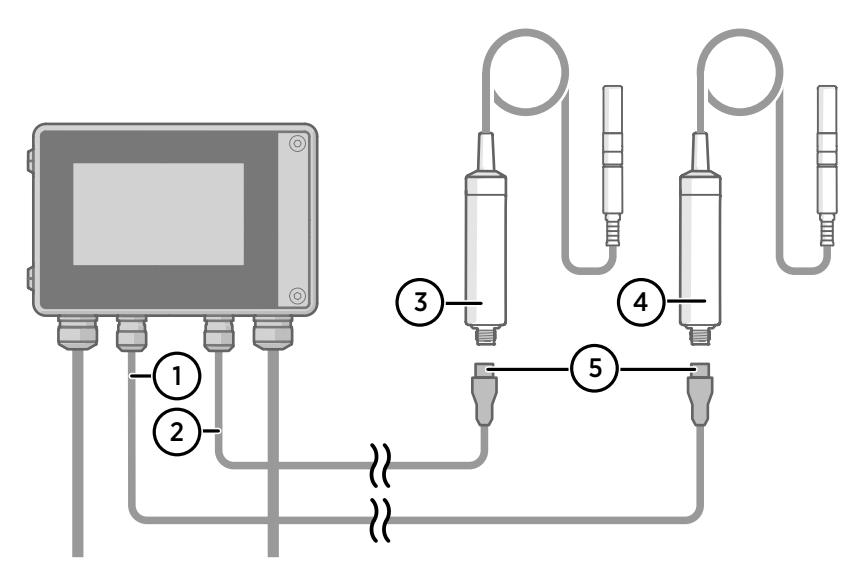

Figure 23 Connecting probes to Indigo500 transmitter

- Probe connection cable for probe 1
- Probe connection cable for probe 2
- Probe to be connected as probe 2
- Probe to be connected as probe 1
- Probe cable connector (5-pin M12)

# 7. Using probe with Indigo80 handheld indicator

## 7.1 Indigo80 handheld indicator

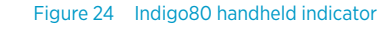

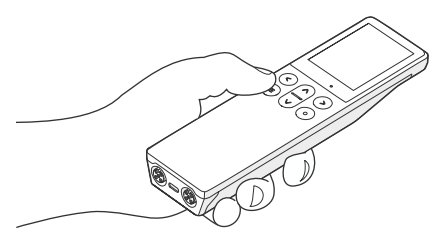

Vaisala Indigo80 Handheld Indicator is a portable diagnostics tool that accommodates up to two Vaisala Indigo-compatible probes or transmitters for measuring a wide range of parameters.

With the indicator, you can:

- See real-time measurements and device and status information
- Log measurement data
- Update probe calibration information
- Configure probe features and settings such as condensation prevention, compensation setpoints, sensor purge, filtering factor, and serial communication. The available features and settings depend on the probe model and firmware version.

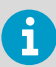

Accessing certain configuration options for your probe requires using the free Insight PC software, downloadable at [www.vaisala.com/insight](http://www.vaisala.com/insight).

The help tours in the indicator's user interface guide you through the key features of the indicator. You can access the tours in the **Help** menu by pressing the  $\textcircled{=}$  button.

For more information on using the indicator, for example, editing the measurement views and performing data logging, see [Indigo80 User Guide \(M212722EN\)](https://docs.vaisala.com/access/sources/dita/map?aton_code=M212722EN).

#### **More information**

- ‣ [Configuring probe features with Indigo80 handheld indicator \(page 49\)](#page-48-0)
- ‣ [Configuring environment settings with Indigo80 handheld indicator \(page 51\)](#page-50-0)

### 7.1.1 Probe compatibility

The Indigo80 handheld indicator is tested for compatibility with probes that have firmware version 1.2.5 or newer.

Probes with older firmware versions may have limited compatibility with the indicator.

For the most up-to-date version compatibility information, see [Indigo80-compatible Firmware](https://docs.vaisala.com/access/sources/ud/document?aton_code=M212901EN) [Technical Note \(M212901EN\).](https://docs.vaisala.com/access/sources/ud/document?aton_code=M212901EN)

### 7.1.2 Indigo80 keypad

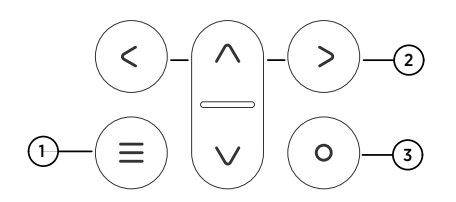

### Figure 25 Indigo80 keypad

- 1 Power on/off and main menu button
- 2 Arrow buttons for navigating menus and scrolling views
- 3 Select button for selecting items in the user interface

### 7.1.3 Indigo80 main menu

**Q** Help 5  $\bigwedge$  Home **@** Devices 1 **O** Data logging 2 Notifications 3  $\bullet$  Indigo80 4

Pressing the  $\oplus$  button while navigating the Indigo80 menus and views opens the main menu.

### Figure 26 Indigo80 main menu

- 1 **Devices** menu contains, for example, options related to sensor purge, calibration, and environment settings (depending on the connected device).
- 2 **Data logging** menu for setting logging interval and duration, and browsing data files.
- 3 **Notifications** menu displays notifications related to Indigo80 and the connected devices.
- 4 **Indigo80** menu for changing the settings of Indigo80 (for example, date, time, and language) and viewing device information.
- 5 **Help** menu contains a **Getting started** tour showing the key features of Indigo80, as well as instructions for sending devices to Vaisala for calibration and maintenance.

# <span id="page-47-0"></span>7.2 Connecting probes to Indigo80

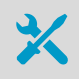

• Probe connection cable

Up to two Vaisala Indigo-compatible probes or transmitters can be connected to the ports located on the bottom of Indigo80. You can connect and disconnect devices both when the indicator is powered on and when it is off.

Vaisala recommends using cables provided by Vaisala when connecting devices to the indicator. Cables and other accessories are available to order at [store.vaisala.com](http://store.vaisala.com).

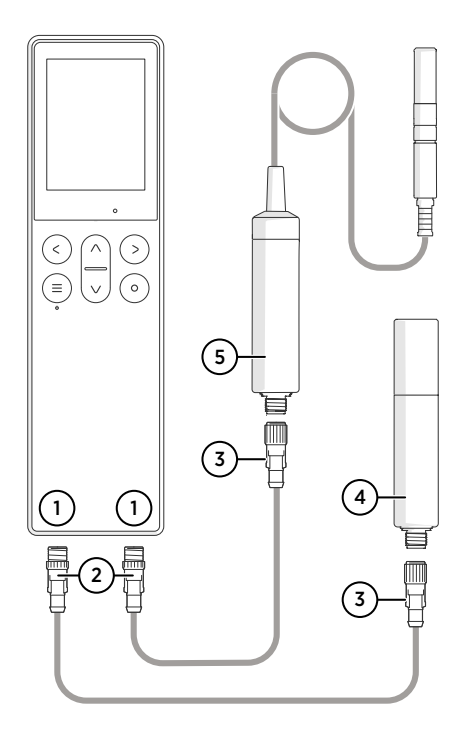

### Figure 27 Connecting probes to Indigo80

- 1 M12-5F ports on the bottom of Indigo80 for connecting compatible Vaisala devices.
	- Ports are labeled  $\bigcap$  and  $\bigcap$ .
- 2 M12-5M A-coded cable connector
- 3 M12-5F A-coded cable connector
- 4 Probe displayed as  $\bigcap$  by Indigo80 (GMP252 shown)
- 5 Probe displayed as  $\odot$  by Indigo80 (HMP7 shown)

1. If the indicator is powered and no devices are connected to it, the text **Please connect a probe** will be shown on the display.

- <span id="page-48-0"></span>2. Insert the probe connection cable in one of the ports on the bottom of the indicator.
	- **Note the orientation of the cable connector when inserting it**
	- **Hold the connector in place while turning its locking ring clockwise – never twist the connector body!**

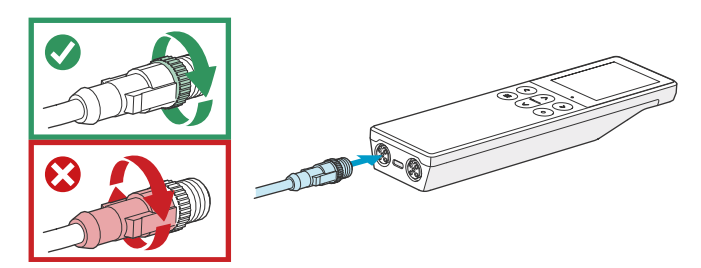

3. Connect the probe to the M12-5F end of the probe connection cable.

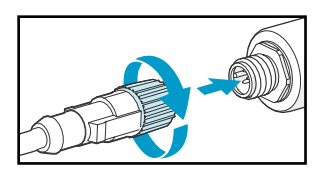

When the indicator recognizes the connected probe, it shows a notification on the display (for example, **GMP252 connected**). A probe connected to the leftmost port in the indicator is labeled  $\bigcirc$  on the indicator's display, while the probe in the rightmost port is labeled  $\bigcirc$ .

- 4. To change probes, simply detach the cable from the probe and connect a new probe.
- 7.3 Configuring probe features with Indigo80 handheld indicator

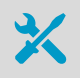

• Probe connection cable

You can use the Indigo80 handheld indicator to configure probe features such as compensation setpoints, filtering factor, and serial communication. The available features depend on the probe model and firmware version.

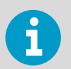

Accessing certain configuration options for your probe requires using the free Insight PC software, downloadable at [www.vaisala.com/insight](http://www.vaisala.com/insight).

- 1. Connect the probe(s) to the indicator.
	- 2. Open the main menu by pressing  $\textcircled{=}$ .
	- 3. Select **Devices**. If you have more than one device connected to the indicator, make a further selection between the devices.
	- 4. Select **Settings** to access and change the features available for your probe.
	- 5. Exit the menu by pressing  $\textcircled{}$  or return to the main menu by pressing  $\textcircled{=}$ .

#### **More information**

- ‣ [Sensor purge \(page 19\)](#page-18-0)
- ‣ [Environmental compensation \(page 20\)](#page-19-0)
- ‣ [Filtering factor \(page 21\)](#page-20-0)

### 7.3.1 Example of configuring filtering factor with Indigo80 handheld indicator

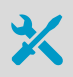

• Probe connection cable

The filtering factor allows averaging the output if the measuring environment produces occasional exceptionally high or low readings.

This example shows how to configure the filtering factor as **0.9** using the Indigo80 handheld indicator.

This means that the new measurement output is a combination of the latest measurement (90 %) and the previous measurement (10 %).

- $\blacktriangleright$  1. Connect the probe(s) to the indicator.
	- 2. Open the main menu by pressing  $\textcircled{=}$ .
	- 3. Select **Devices**. If you have more than one device connected to the indicator, make a further selection between the devices.
	- 4. Select **Settings > Filtering**.
	- 5. Select **Filtering factor**.
		- a. Use the arrow buttons to set the value as **0.9**.
		- b. Select **Set**.
- <span id="page-50-0"></span>6. Select **Extended filtering on/off > On** to enable measurement filtering using the filtering factor defined in the previous step.
- 7. Exit the menu by pressing  $\odot$  or return to the main menu by pressing  $\odot$ .

### **More information**

‣ [Filtering factor \(page 21\)](#page-20-0)

# 7.4 Configuring environment settings with Indigo80 handheld indicator

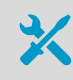

• Probe connection cable

For optimal measurement accuracy, you can use the Indigo80 handheld indicator to give additional information about the connected probe's measurement environment.

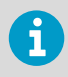

The environment settings available via Indigo80 correspond to the environmental compensation settings of the probe. Therefore, **Environment settings** and **Settings > Compensation setpoints** are interconnected: the configuration set in either menu is applied to both.

- $\blacktriangleright$  1. Connect the probe(s) to the indicator.
	- 2. Open the main menu by pressing  $\textcircled{=}$ .
	- 3. Select **Devices**. If you have more than one device connected to the indicator, make a further selection between the devices.

4. Select **Environment settings** to access the settings for your probe.

The available environment settings depend on the probe and probe firmware version. **Pressure**

Value for pressure compensation. The current value is stored in non-volatile memory when the device is turned off, and restored at power-up.

#### **Temperature**

If any value is entered in this field, the device will use it as its temperature measurement value instead of its own sensor reading. This is needed when probe heating is used, as it will also heat the temperature sensor of the device. At device reset, the value is cleared.

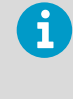

The temperature value needs an external source, for example, another probe that is able to provide the value constantly in real time, and the value needs to correspond to the temperature of the measurement environment as accurately as possible. Thus, set the temperature value only if you have another probe connected to the indicator from which you can read the value. Do not set the temperature value manually.

- 5. Select a setting from the list, for example, **Pressure**.
	- a. Select the unit, if prompted.
	- b. Use the arrow buttons to set the desired value, and then select **OK** or **Set**.

You can also select to read the value from another probe connected to the indicator, provided that the probe can output the required compensation parameter. Press  $\textcircled{c}$  to highlight the **Read value from** field, and then press  $\odot$  to select the other probe as the source of the value.

> For **Temperature**, always set the temperature value to be read from another probe. Do not set the temperature value manually. Make sure that both probes are in the same environment to get the most accurate measurement values.

6. Exit the menu by pressing  $\bigcirc$  or return to the main menu by pressing  $\bigcirc$ .

#### **More information**

ñ.

‣ [Environmental compensation \(page 20\)](#page-19-0)

# 8. Maintenance

# 8.1 Cleaning the probe

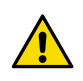

CAUTION!Do not attempt to clean the sensors under the filter.

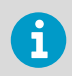

Do not spray anything directly on the probe head, since that may deposit impurities on the sensors.

You can clean the probe, probe body, and cable by wiping them with a soft, lint-free cloth moistened with water or a suitable cleaning agent, such as isopropyl alcohol. Do not wipe the filter: wiping the filter may block its pores and/or deposit residue on the filter. If the filter is heavily contaminated, replace it.

When cleaning, follow these precautions:

- Avoid touching the filter. If you need to touch the filter, always wear clean gloves (cotton, rubber or similar material). Keep the filter free of any grease or oil.
- Do not scrape the probe or the probe body.
- Do not immerse the probe or the probe body in liquid to clean them.
- Wipe cleaning agents off the probe, probe body, and the cable after cleaning.

## 8.2 Changing the probe filter

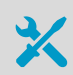

- New compatible filter
- Clean lint-free gloves

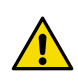

CAUTION! Sensors are easily damaged when the filter is not in place. Handle the probe head carefully.

- 1. Put on clean gloves before touching the filter.
	- 2. Turn the filter counter-clockwise to loosen it.
	- 3. Remove the filter from the probe head. Be careful not to touch the sensors with the filter.
	- 4. Install a new filter on the probe head. Tighten the filter properly (recommended force 5 Nm).

# <span id="page-53-0"></span>8.3 Calibration and adjustment

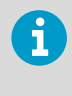

**Calibration** means comparing the measurement output of the device to a known reference, such as a known environment in a calibration chamber or the output of a reference instrument. Correcting the reading of the device so that it measures accurately is referred to as **adjustment**.

The probe is fully calibrated and adjusted as shipped from the factory. To maintain the accuracy of the measurement, calibrate and adjust the probe as needed. Typical calibration interval is one year, but depending on the application it may be necessary to check the accuracy more frequently.

When adjustment is necessary, have Vaisala calibrate and adjust the probe.

Factory calibration leads to highest accuracy and lowest uncertainty. After factory calibration the instrument performs as new. For up-to-date information about calibration points and offering, visit [store.vaisala.com](http://store.vaisala.com).

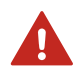

WARNING! When returning a product for calibration or repair, make sure it has not been exposed to dangerous contamination, and is safe to handle without special precautions.

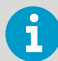

If you think the device is not measuring correctly, calibration and adjustment is not the first thing to do. Check the following first:

- Make sure nothing is interfering with the measurement: heat sources, temperature differences, or condensation.
- Check that there is no moisture on the probe. If the sensor has become wet, wait for it to dry.
- Always wait for the measurement to stabilize.

# 9. Troubleshooting

## 9.1 Problem situations

### Table 5 Troubleshooting table

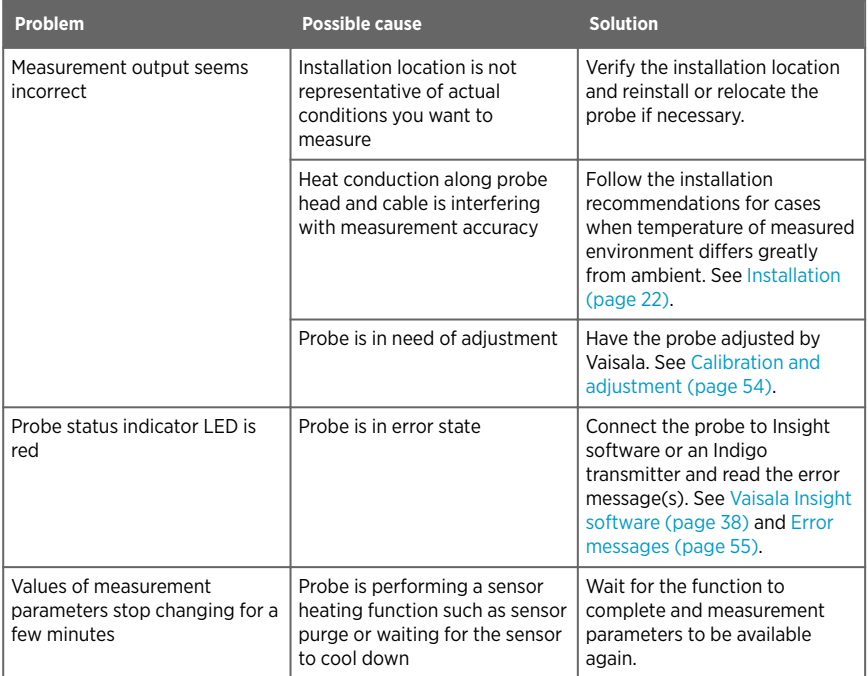

### 9.2 Error messages

Probes can communicate with error messages when they are connected to an Indigo transmitter or Insight software. The messages are categorized according to the severity of the status:

- **Critical errors** are fatal to the operation of the device. It may not be able to respond to communication at all, and will not measure correctly.
- **Errors** prevent normal operation of the device. Depending on the problem, errors may resolve themselves. For example, a completely wet humidity sensor may cause a humidity measurement error.
- **Warnings** do not prevent normal operation but may indicate possible problems.
- **Status** indicates a known state of the device.

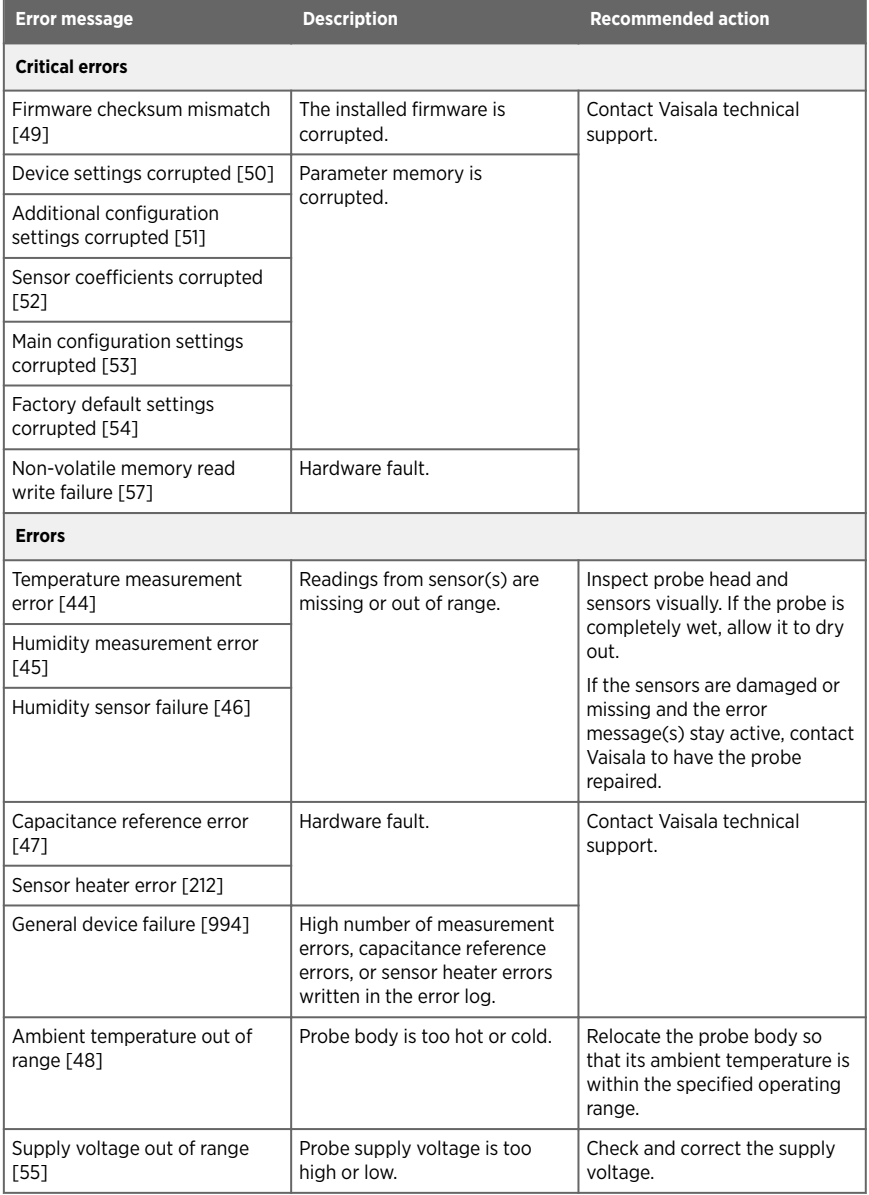

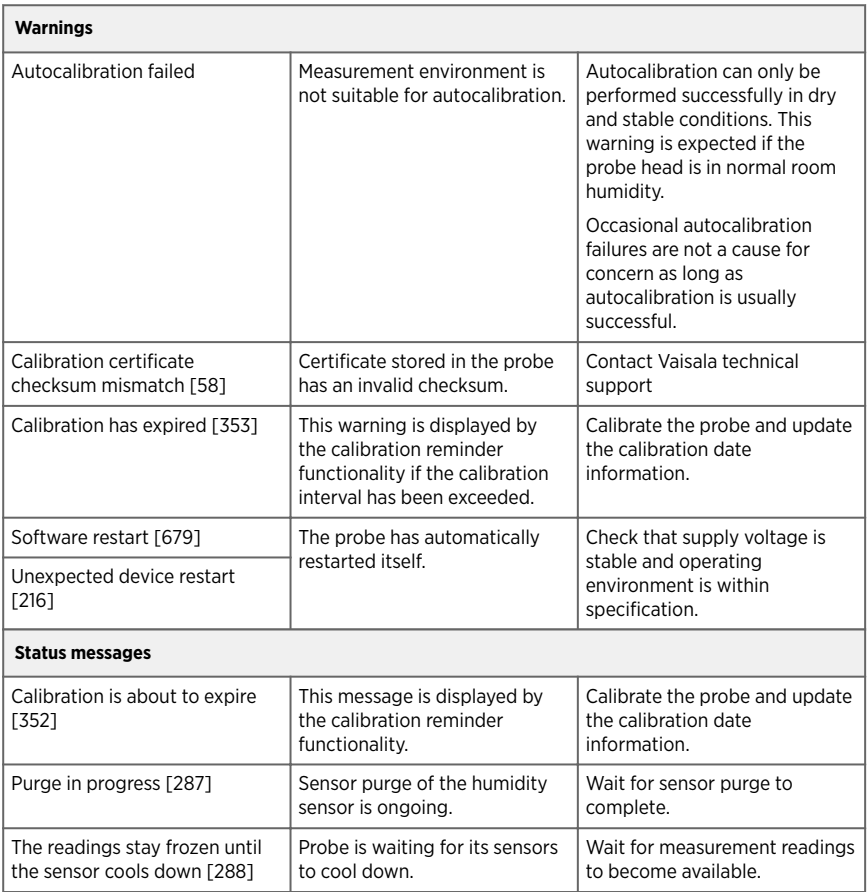

# 9.3 Restoring factory default settings with Insight software

If needed, you can restore the probe back to its factory default settings using the Insight software. Doing this will also clear any user adjustment and restore the latest adjustment performed by Vaisala.

- 1. Connect the probe to the Insight software.
	- 2. Select **> Factory default settings > Restore settings**.
	- 3. Wait for the probe to be re-detected.

#### **More information**

‣ [Connecting to Insight software \(page 38\)](#page-37-0)

# 9.4 Restoring factory default settings with Indigo80 handheld indicator

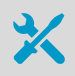

• Probe connection cable

If needed, you can restore the probe back to its factory default settings using the Indigo80 handheld indicator. The user adjustment of the probe and the settings or log files of the indicator itself are not affected.

- $\blacktriangleright$  1. Connect the probe(s) to the indicator.
	- 2. Open the main menu by pressing  $\textcircled{=}$ .
	- 3. Select **Devices**. If you have more than one device connected to the indicator, make a further selection between the devices.
	- 4. Select **Factory default settings > Restore settings > OK**.
	- 5. Confirm by selecting **OK**.
	- 6. Exit the menu by pressing  $\bigcirc$  or return to the main menu by pressing  $\bigcirc$ .

#### **More information**

‣ [Connecting probes to Indigo80 \(page 48\)](#page-47-0)

# 10. Technical data

# 10.1 DMP5 specifications

### Table 6 DMP5 measurement performance

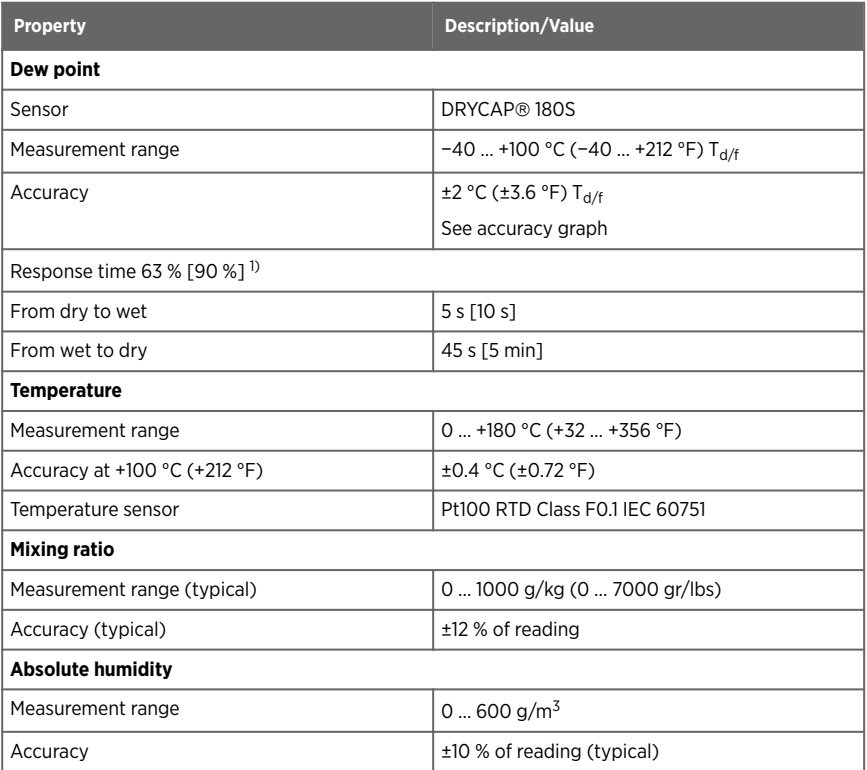

*1) Tested with sintered filter.*

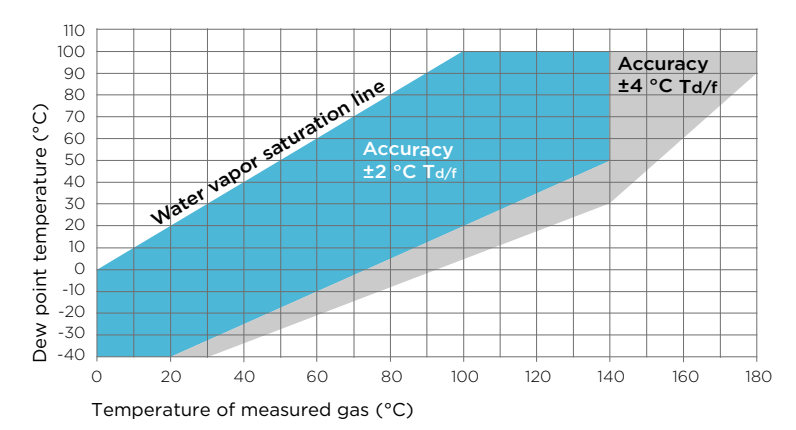

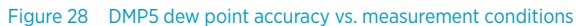

### Table 7 DMP5 operating environment

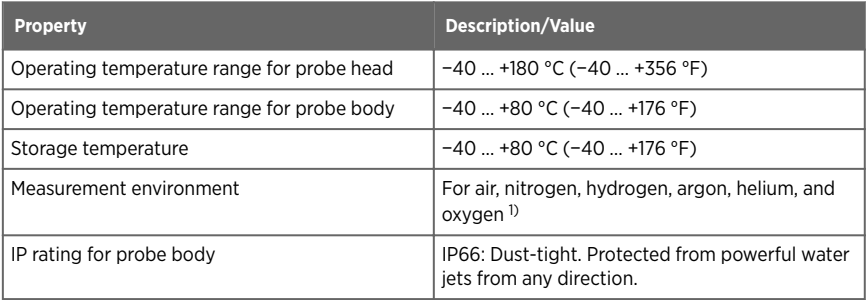

*1) Consult Vaisala if other chemicals are present. Consider safety regulations with flammable gases.*

### Table 8 DMP5 inputs and outputs

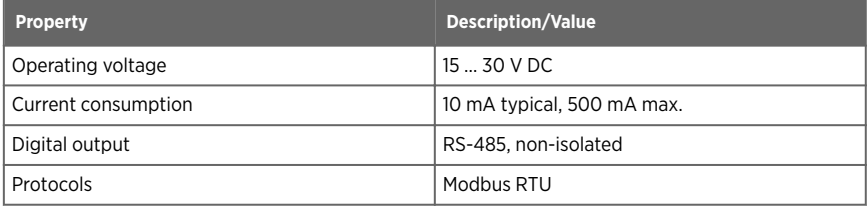

### Table 9 DMP5 mechanical specifications

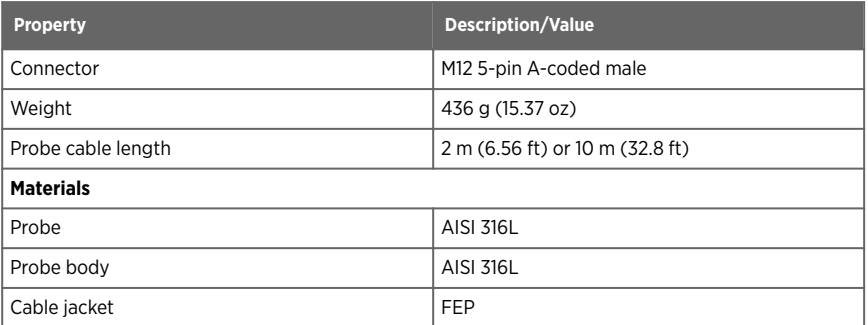

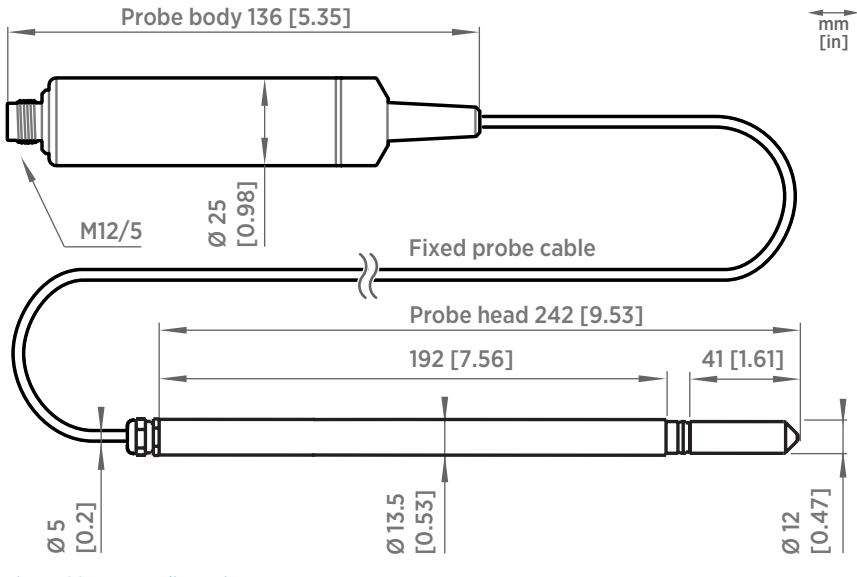

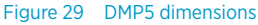

## 10.2 DMP6 specifications

### Table 10 DMP6 measurement performance

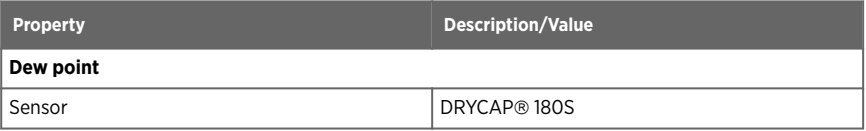

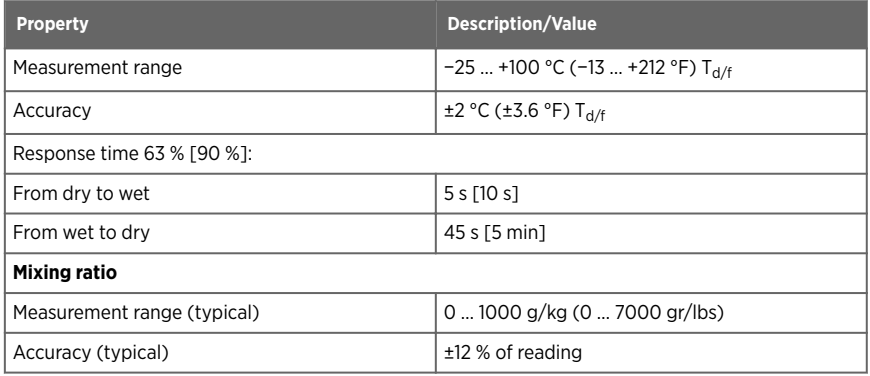

#### Table 11 DMP6 operating environment

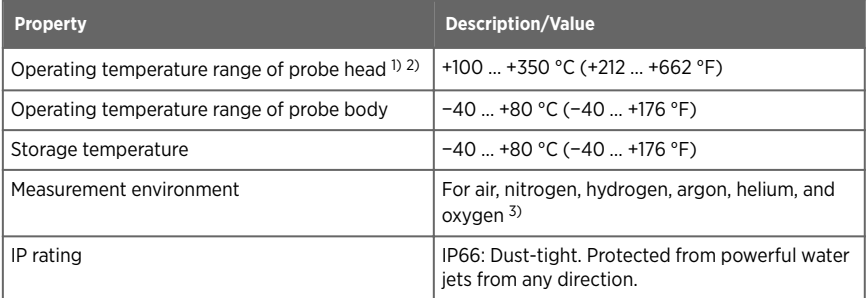

*1) Installation of cooling fins on the cooling set affects the operating temperature range. See the operating range graph.*

*2) The operating range specifications apply in stand-still air. High flow rates in the process may reduce the probe performance and cause damage to the equipment.*

*3) Consult Vaisala if other chemicals are present. Consider safety regulations with flammable gases.*

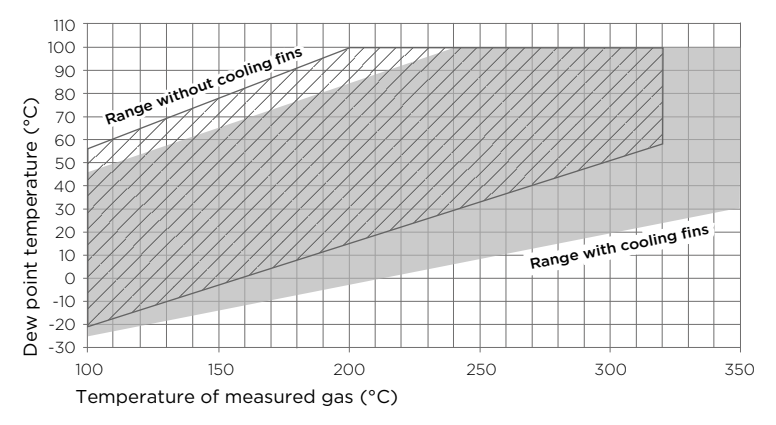

### Figure 30 Operating range of DMP6 probe head

### Table 12 DMP6 inputs and outputs

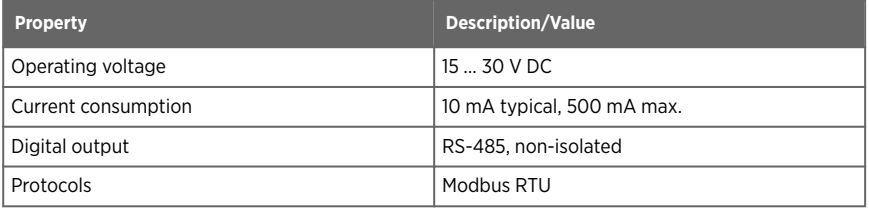

### Table 13 DMP6 mechanical specifications

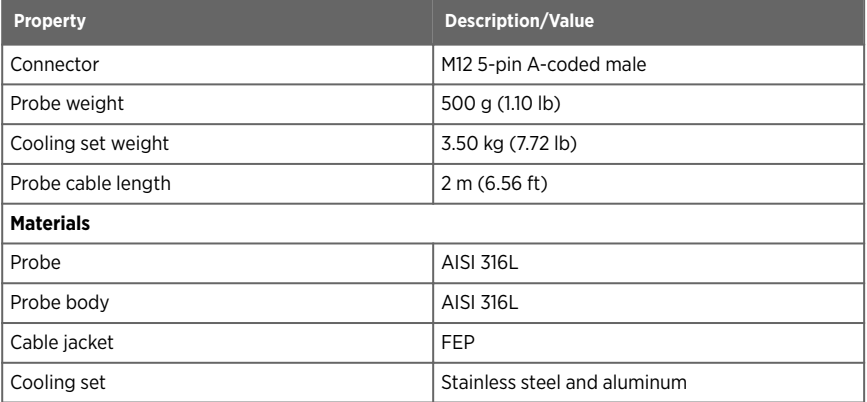

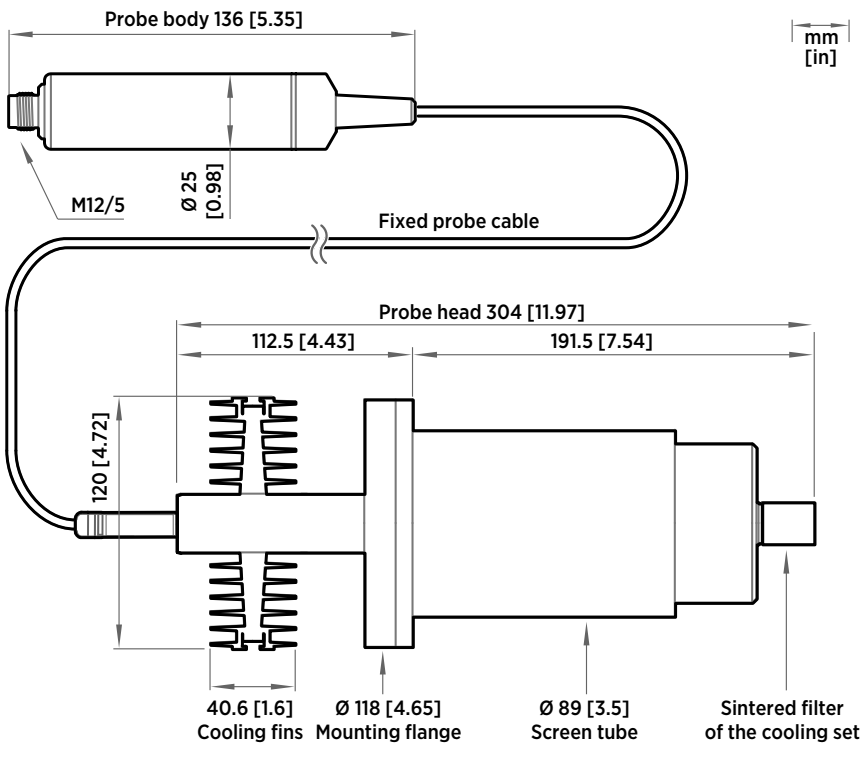

Figure 31 DMP6 dimensions with Cooling Set DMP246CS

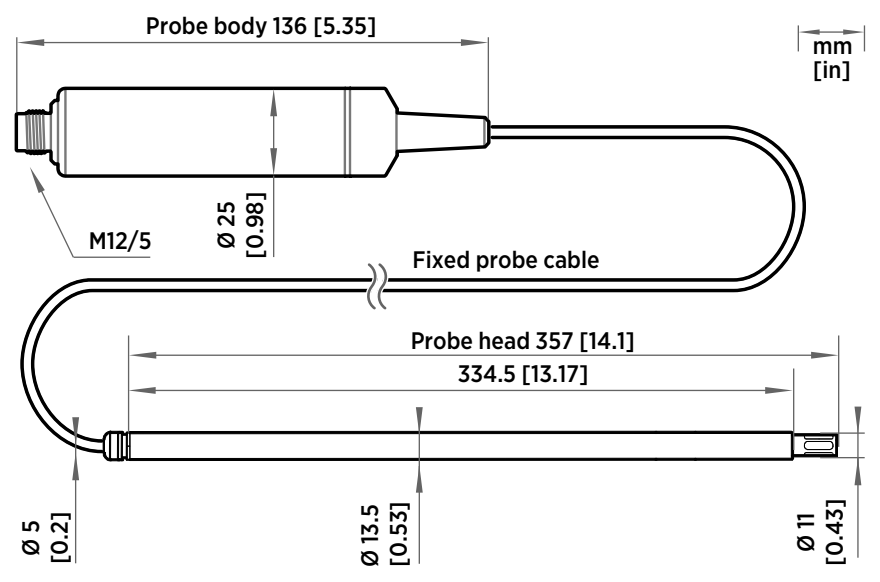

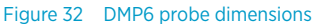

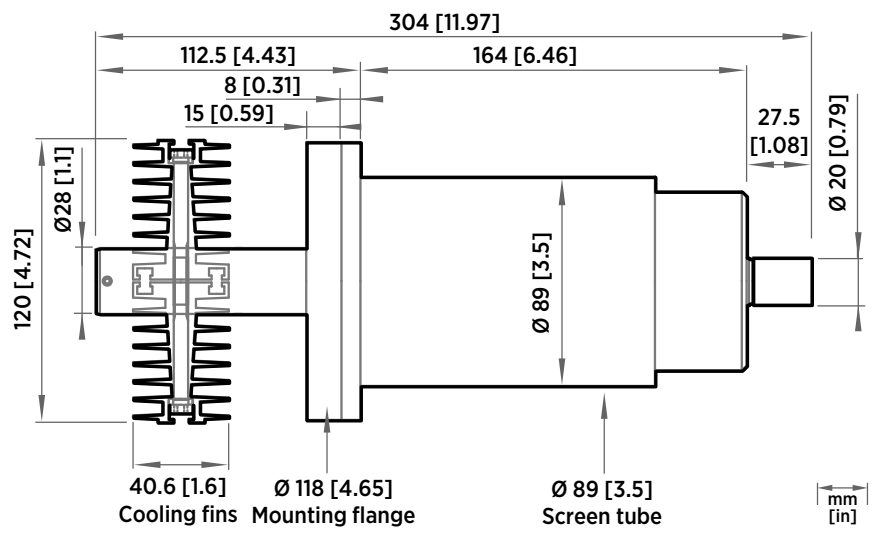

Figure 33 Cooling Set DMP246CS dimensions

# 10.3 DMP7 specifications

### Table 14 DMP7 measurement performance

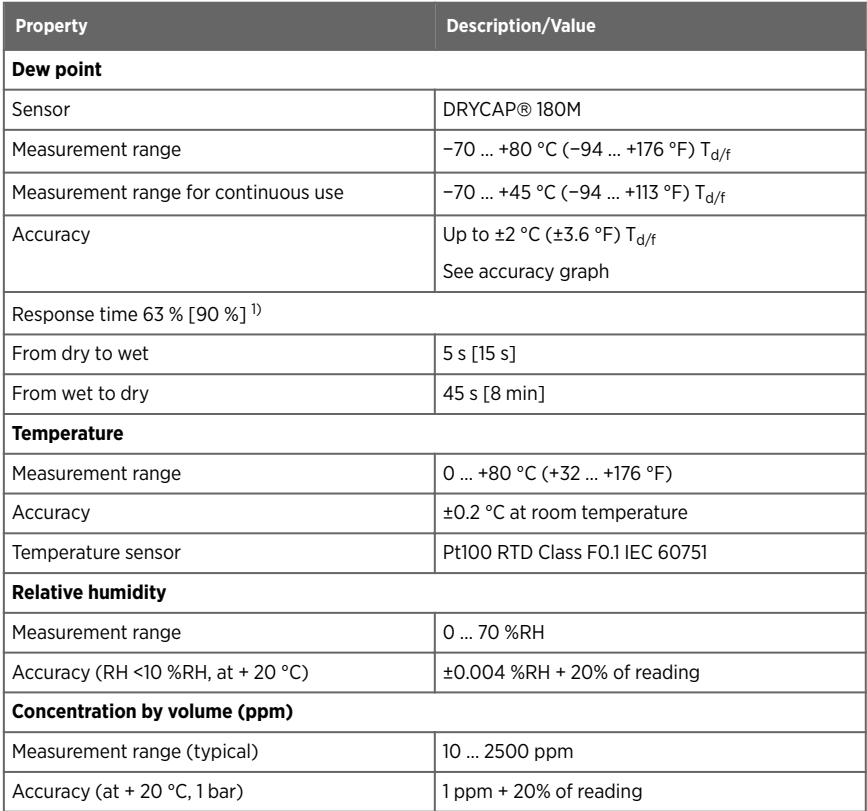

*1) Tested with sintered filter.*

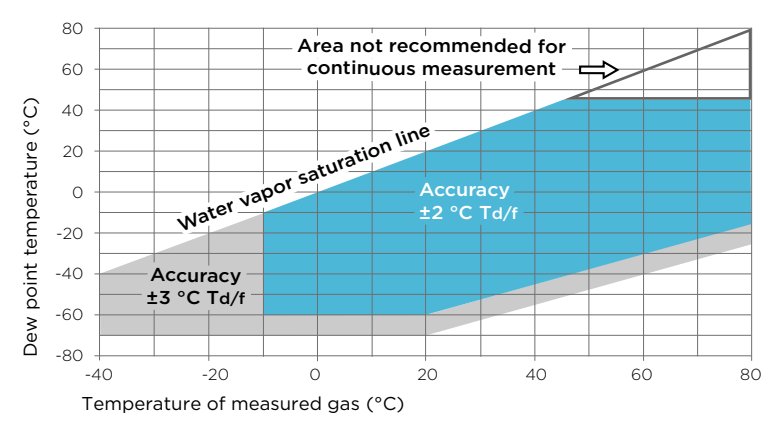

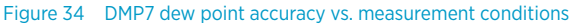

#### Table 15 DMP7 operating environment

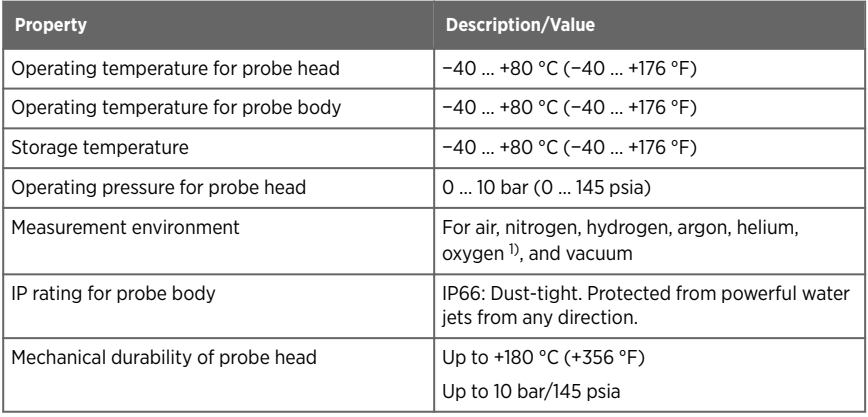

*1) Consult Vaisala if other chemicals are present. Consider safety regulations with flammable gases.*

#### Table 16 DMP7 inputs and outputs

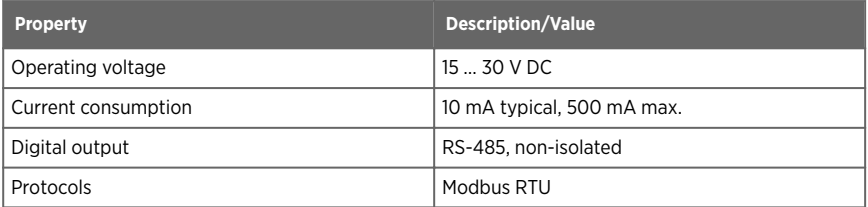

mm [in]

### Table 17 DMP7 mechanical specifications

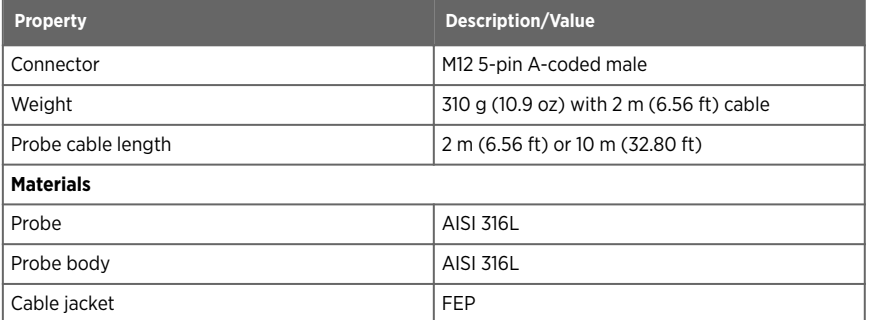

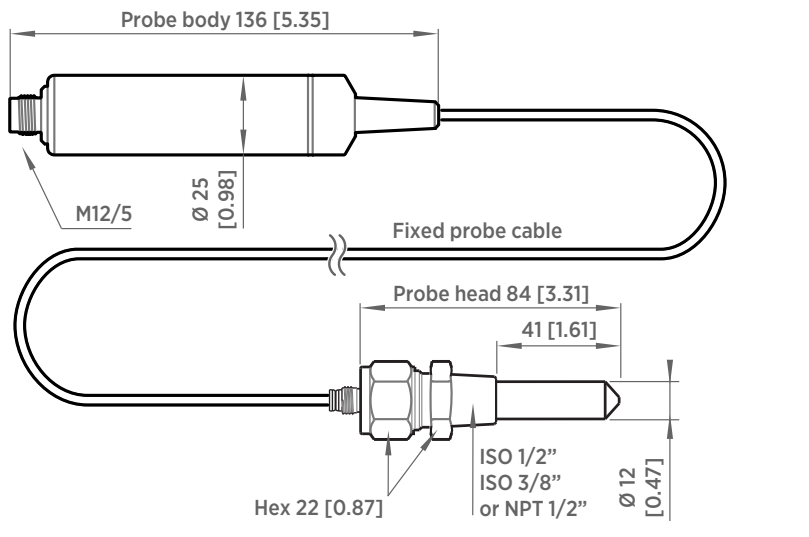

Figure 35 DMP7 dimensions

# 10.4 DMP8 specifications

#### Table 18 DMP8 measurement performance

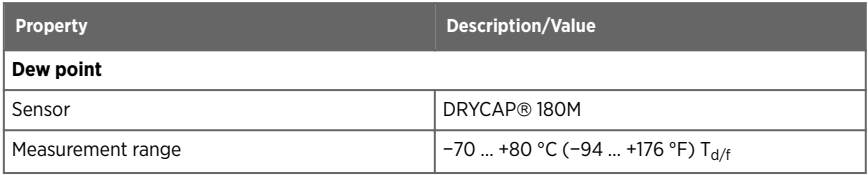

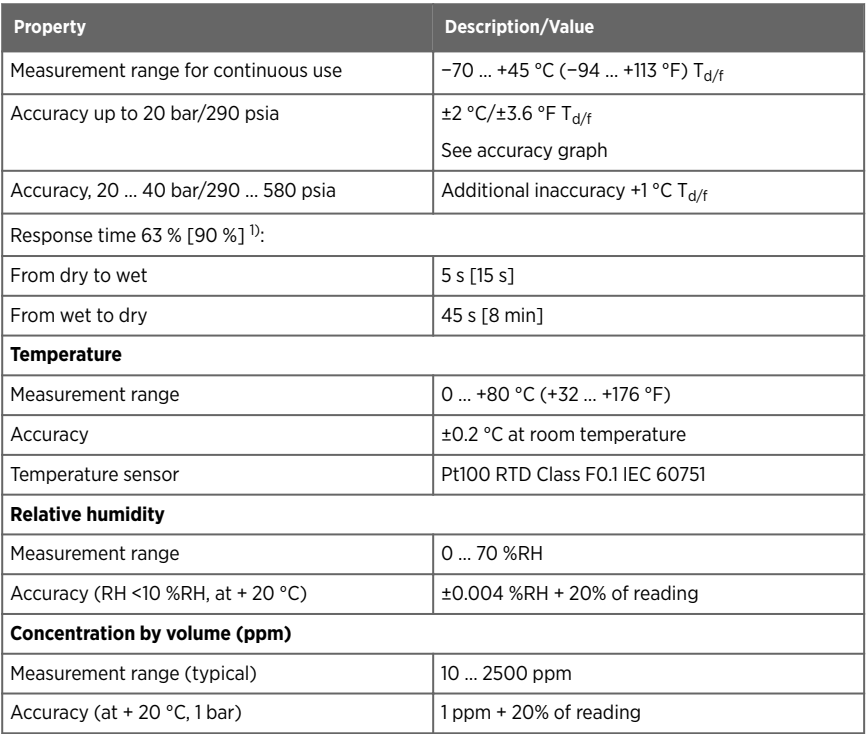

*1) Tested with sintered filter.*

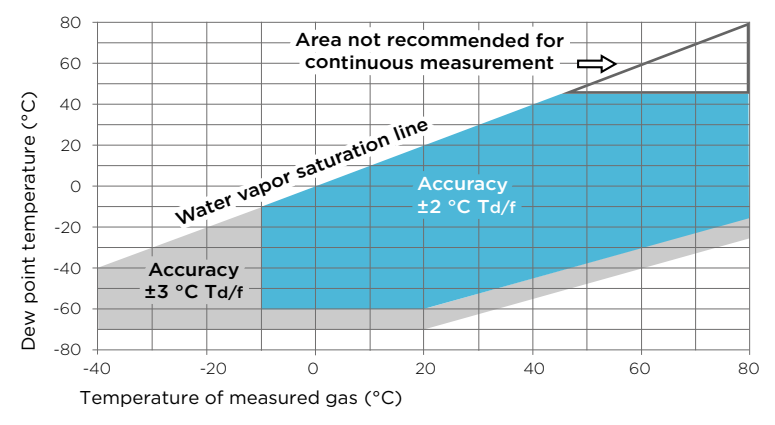

Figure 36 DMP8 dew point accuracy vs. measurement conditions

#### Table 19 DMP8 operating environment

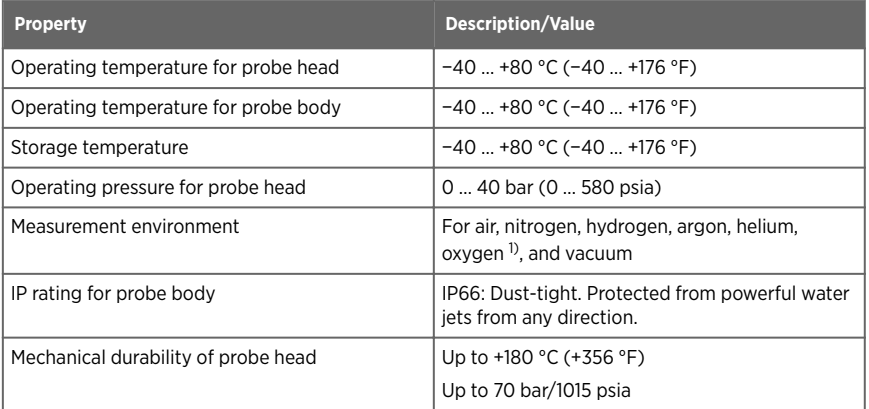

*1) Consult Vaisala if other chemicals are present. Consider safety regulations with flammable gases.*

#### Table 20 DMP8 inputs and outputs

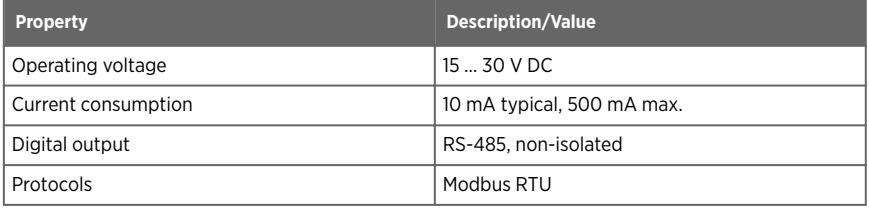

### Table 21 DMP8 mechanical specifications

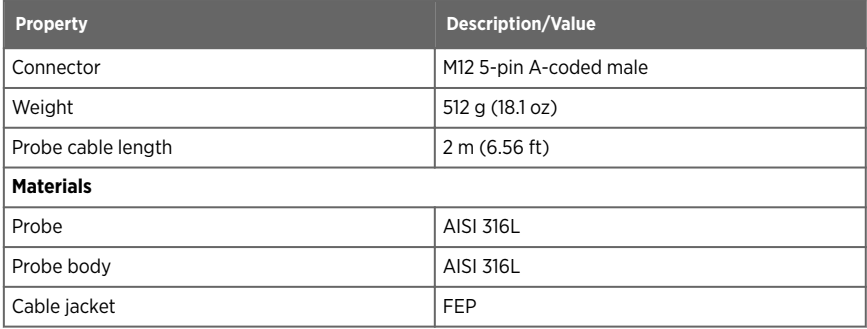

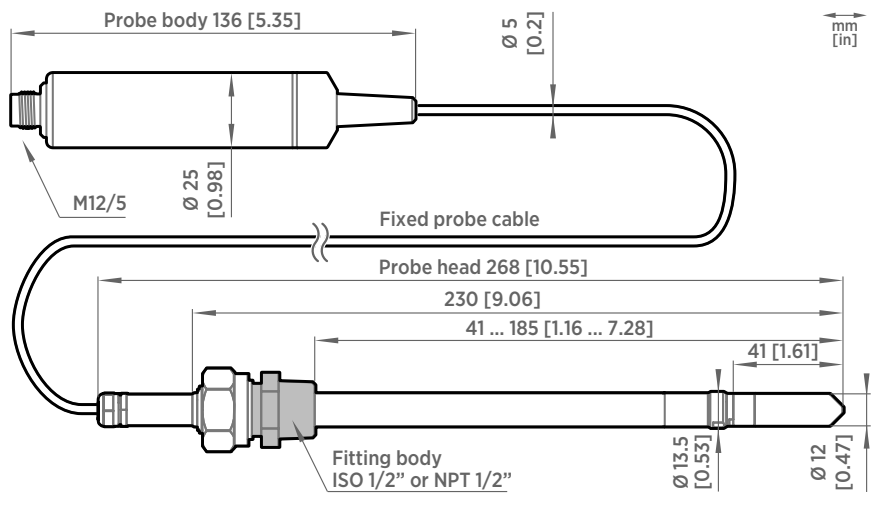

Figure 37 DMP8 dimensions

# 10.5 Accessories and spare parts

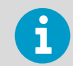

Information on spare parts, accessories, and calibration products is available online at [www.vaisala.com](http://www.vaisala.com) and [store.vaisala.com.](http://store.vaisala.com)

### Connection cables

#### Table 22 Connection cables

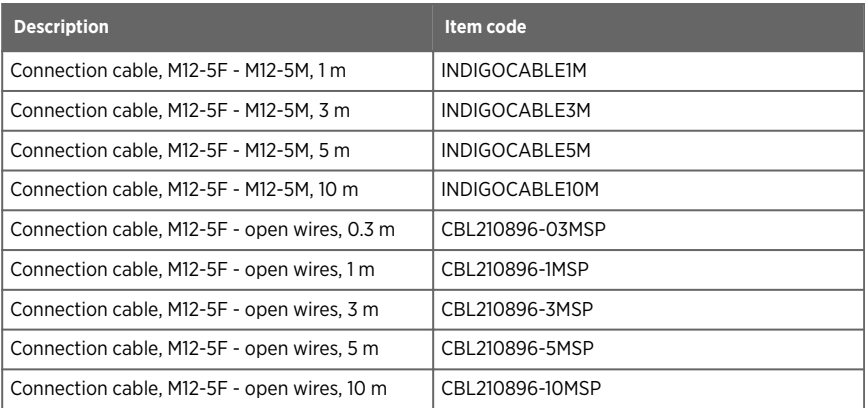

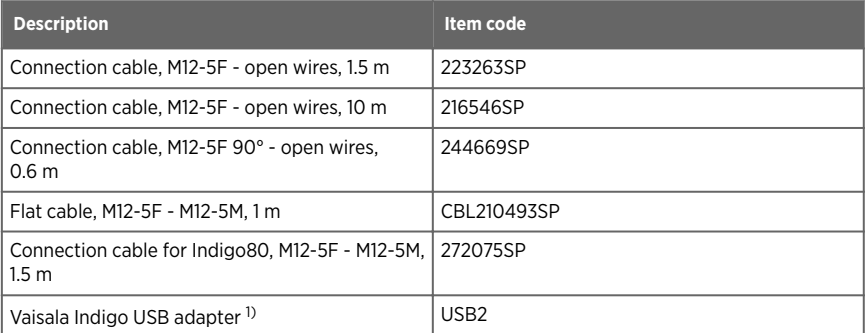

*1) Vaisala Insight software for Windows available at [www.vaisala.com/insight](http://www.vaisala.com/insight)*

### DMP5

### Table 23 DMP5 accessories

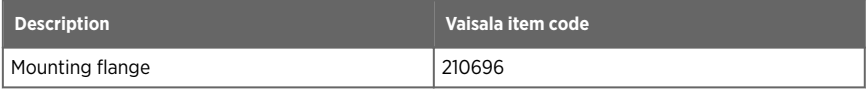

### Table 24 DMP5 spare parts

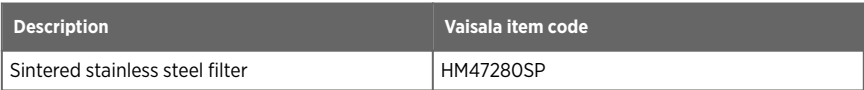

### DMP6

### Table 25 DMP6 accessories

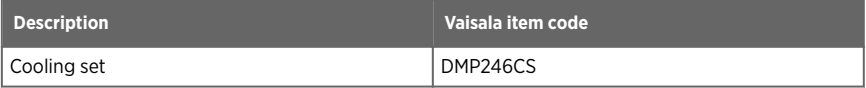

### Table 26 DMP6 spare parts

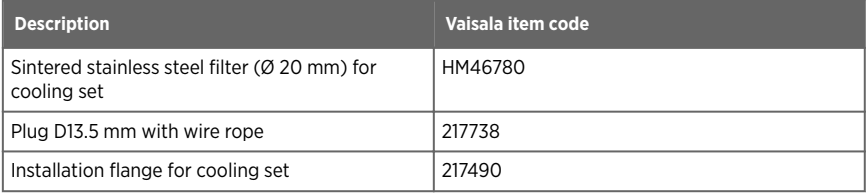
### DMP7

#### Table 27 DMP7 accessories

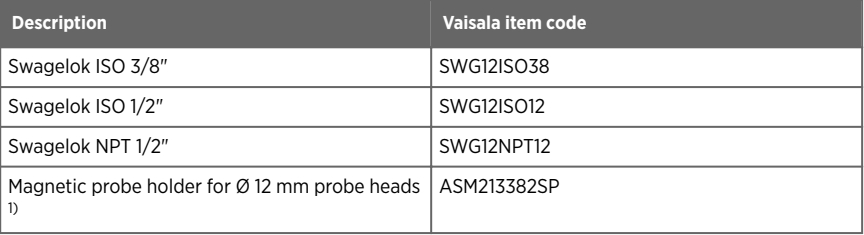

#### *1) Not suitable for use at extreme temperatures.*

#### Table 28 DMP7 spare parts

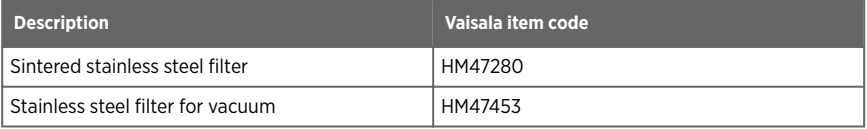

### DMP8

#### Table 29 DMP8 accessories

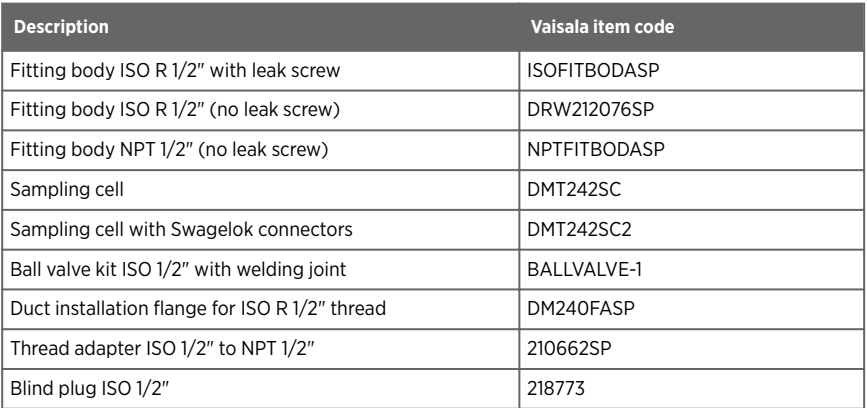

#### Table 30 DMP8 spare parts

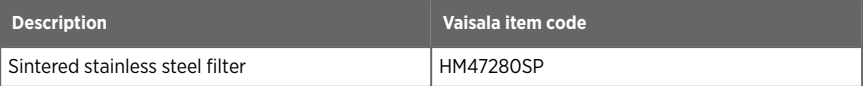

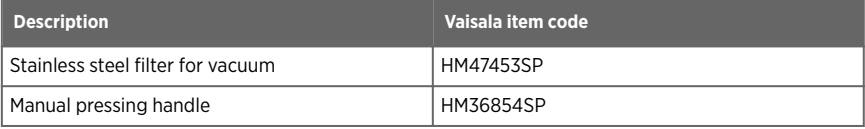

# Appendix A. Modbus reference

# A.1 Default communication settings

#### Table 31 Default Modbus serial communication settings

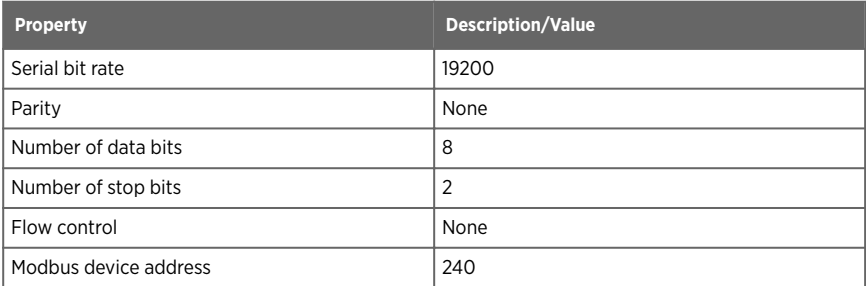

You can use up to ten probes on the same RS-485 line. You must configure each probe on the line to have a different Modbus address.

## A.2 Function codes

#### Table 32 Modbus function codes

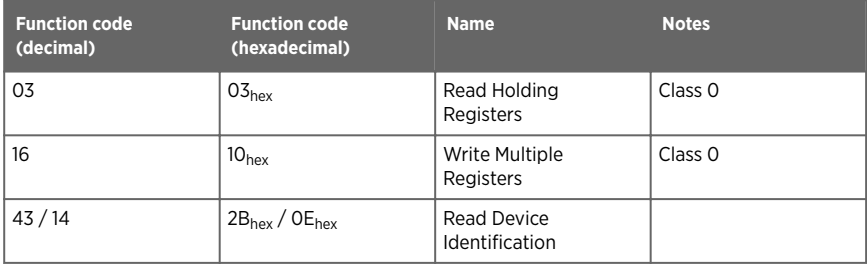

## A.3 Data encoding

In the data registers, the numeric values are available in one or two formats with separate register addresses: 32-bit IEEE floating point format and/or 16-bit signed integer format.

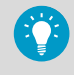

For values that have both 32-bit and 16-bit register available, use of the 32-bit register is recommended. Some values may exceed the signed 16-bit range even in normal operation.

### A.3.1 32-bit floating point or 32-bit integer format

Registers using **32-bit float** data format are encoded using the **binary32** encoding defined in IEEE 754. The format is also known as "single-precision floating point format".

The least significant 16 bits of a floating point number are placed at the Modbus register listed in the table, while the most significant 16 bits are placed in the register with number/ address + 1, as specified in Open Modbus TCP Specification, Release 1.0. This is also known as "little-endian" or "Modicon" word order.

Despite the specification, some Modbus masters may expect a "big-endian" word order (most significant word first). In such case, you must select "word-swapped" floating point format in your Modbus master for the Modbus registers of the device.

A complete 32-bit floating point or 32-bit integer value should be read and written in a single Modbus transaction.

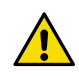

CAUTION! Reading the measurement data registers with incorrect floating point format setting may occasionally result in correct-looking, but nevertheless incorrect values.

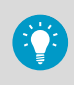

It is highly recommended to verify that you have configured the floating point format correctly on your Modbus host system by reading a floating point value from a test value register.

### A.3.2 16-bit integer format

Some 16-bit integer values in the data registers are scaled to include the necessary decimals. The scaling factors for those values are shown in the register tables.

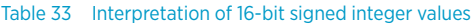

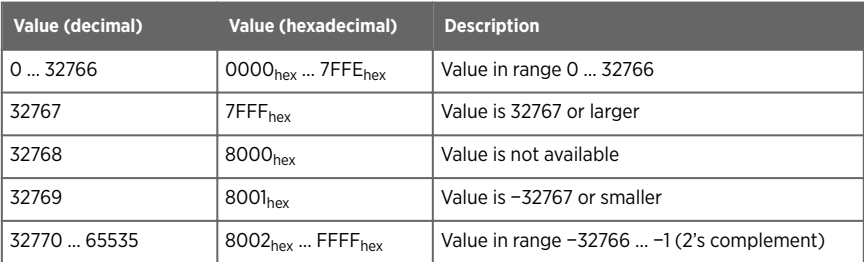

# A.4 Modbus registers

Registers are numbered in decimal, starting from 1. Register addresses in actual Modbus messages (Modbus Protocol Data Unit (PDU)) are in hexadecimal and start from zero. Register number 1 corresponds to address  $O_{\text{hex}}$  in the actual Modbus message.

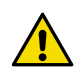

CAUTION! Reading the wrong register(s) may result in correct-looking values. Check the reference documentation of your Modbus host (PLC) to verify which notation it uses for Modbus register addresses.

## A.4.1 Measurement data registers

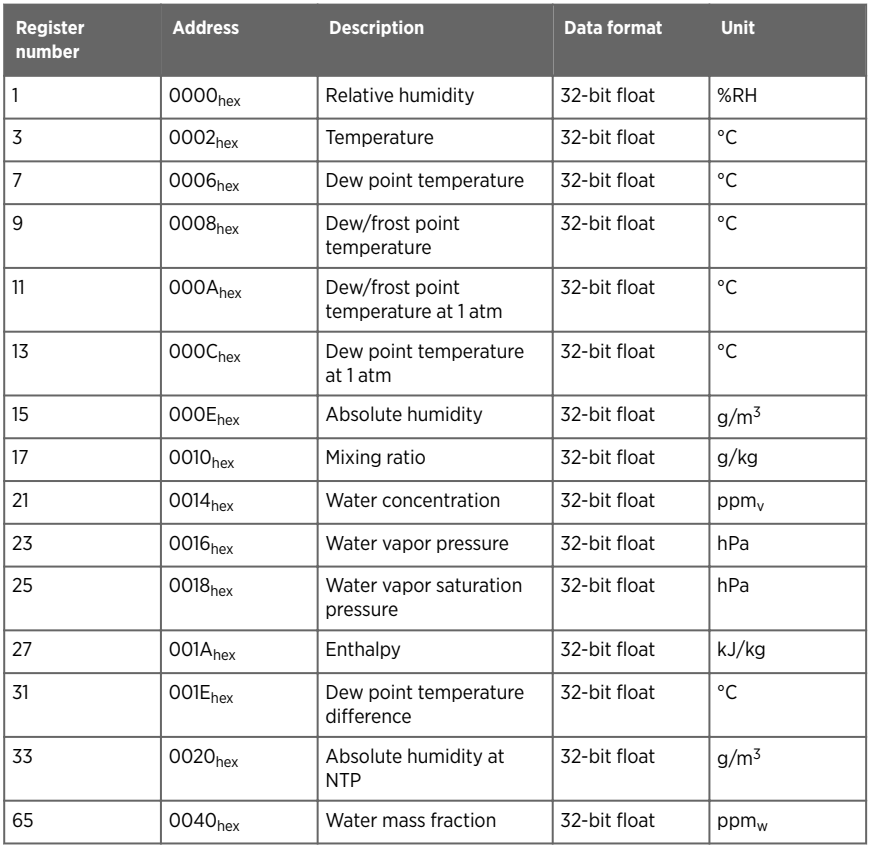

#### Table 34 Floating point measurement data registers (read-only)

### Table 35 Integer measurement data registers (read-only)

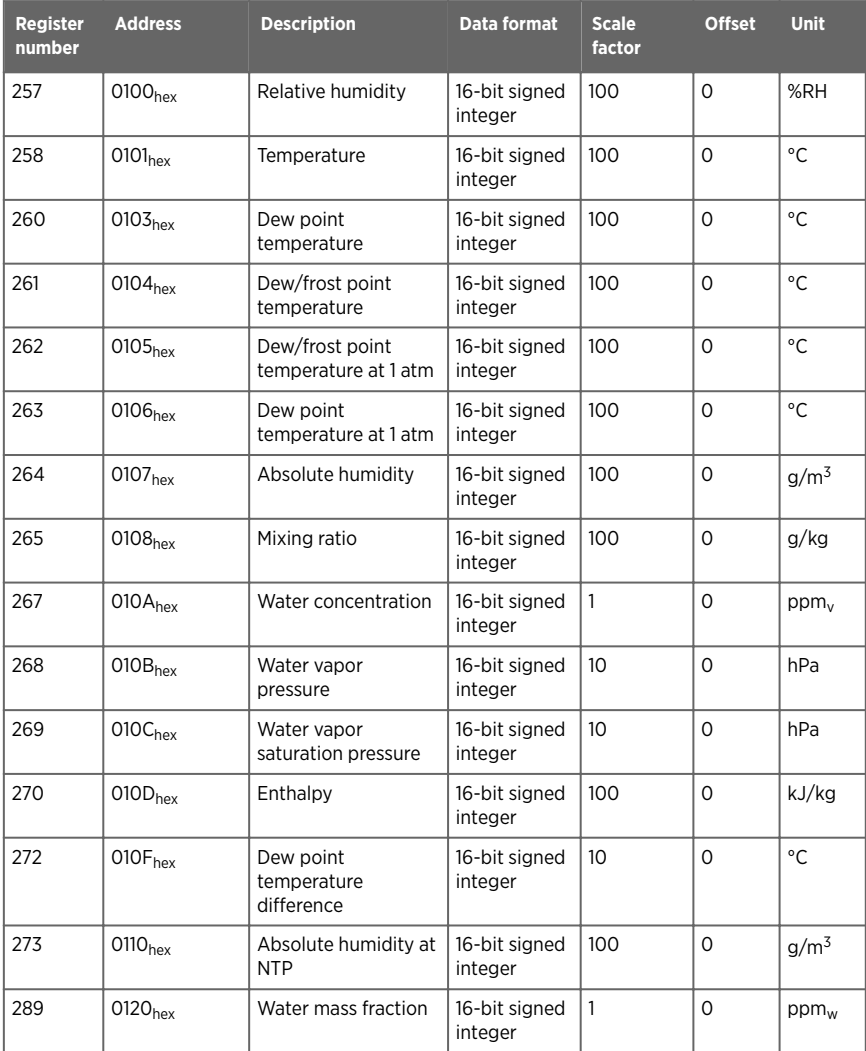

## A.4.2 Diagnostic data registers

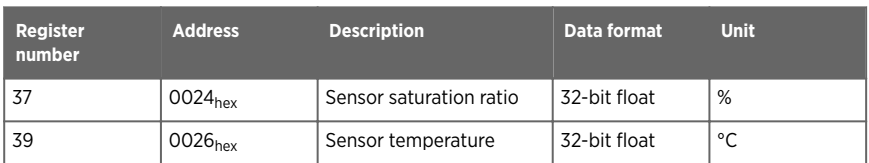

#### Table 36 Floating point diagnostic data registers (read-only)

#### Table 37 Integer diagnostic data registers (read-only)

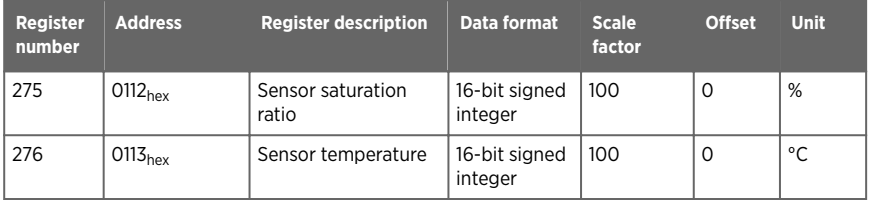

## A.4.3 Configuration registers

#### Table 38 Modbus configuration data registers (writable)

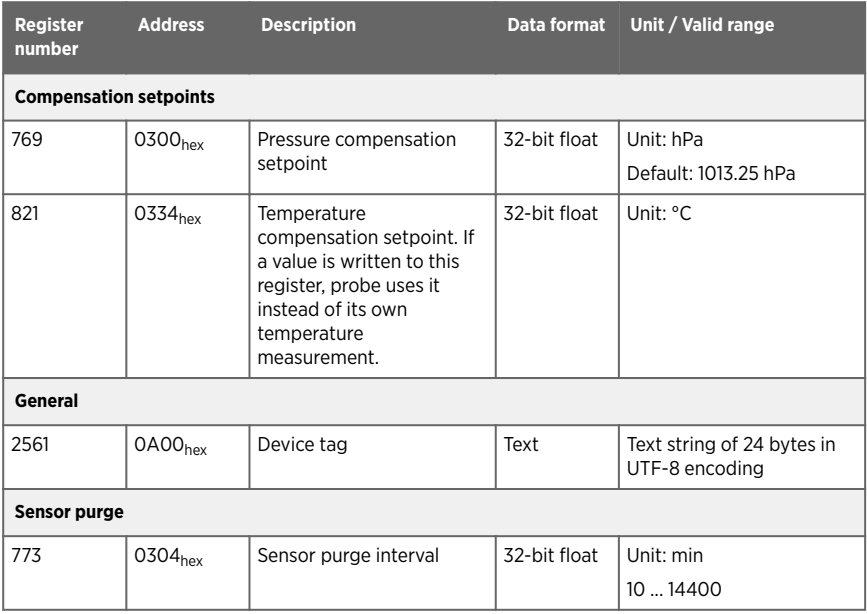

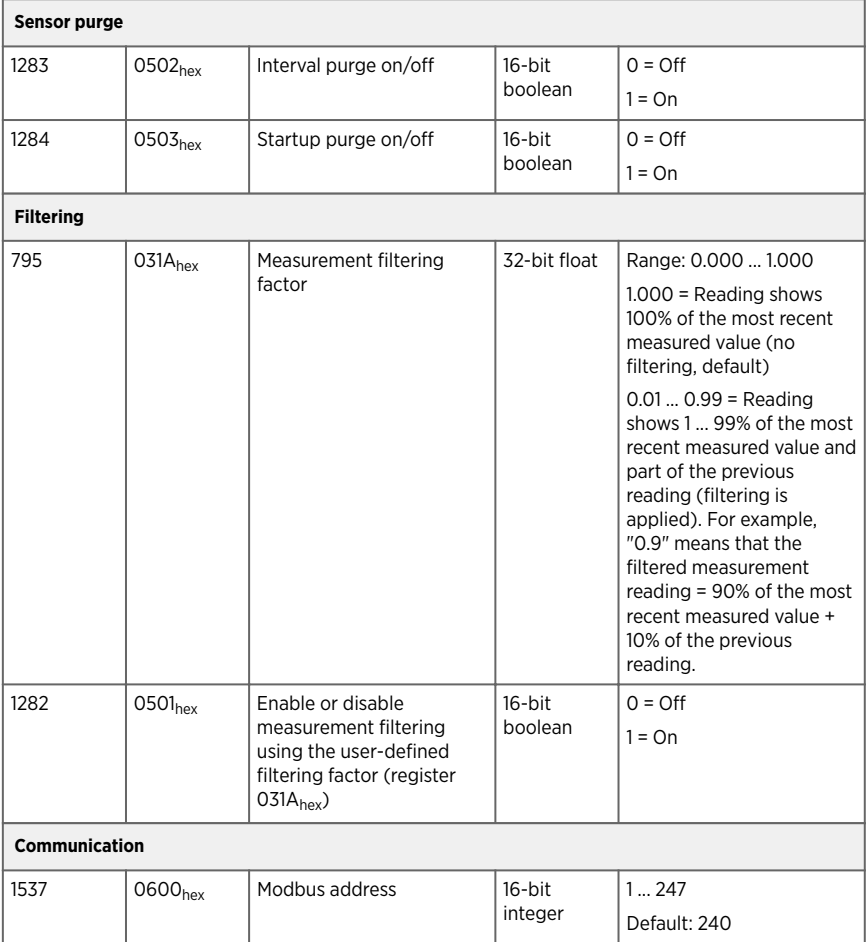

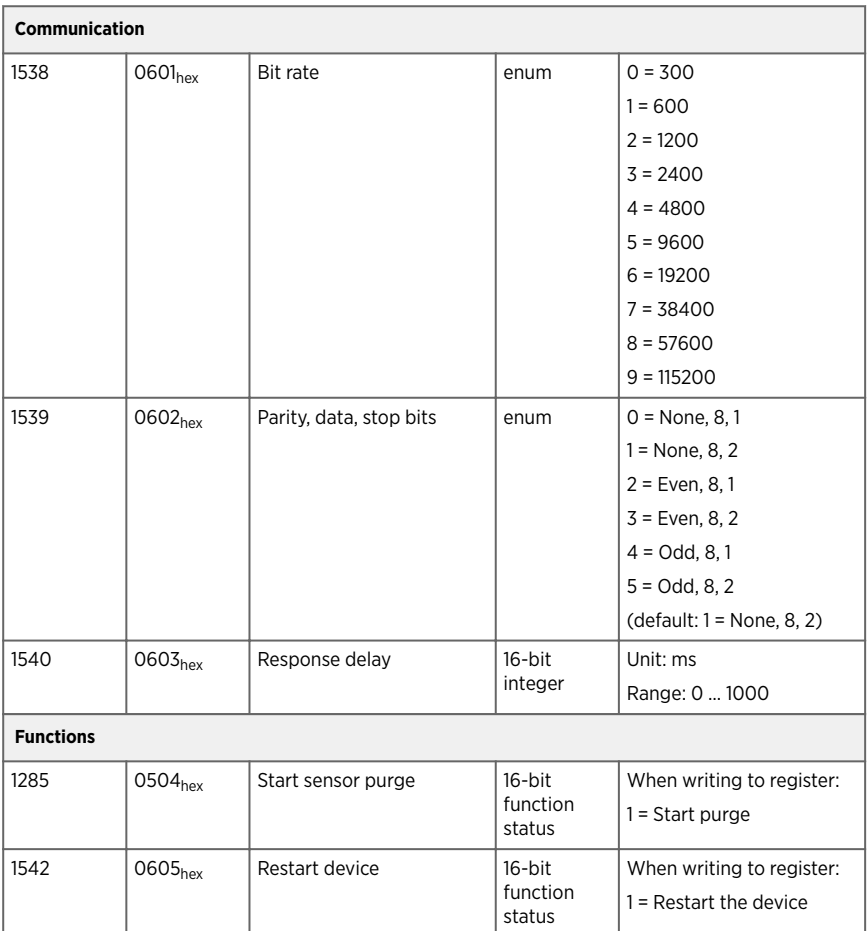

## A.4.4 Status registers

#### Table 39 Modbus status data registers (read-only)

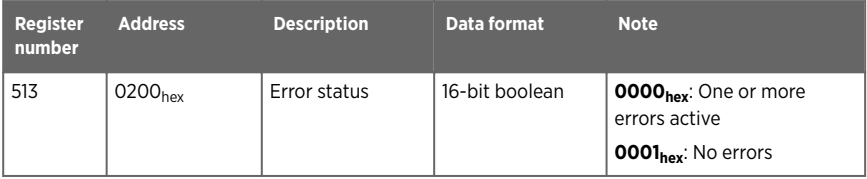

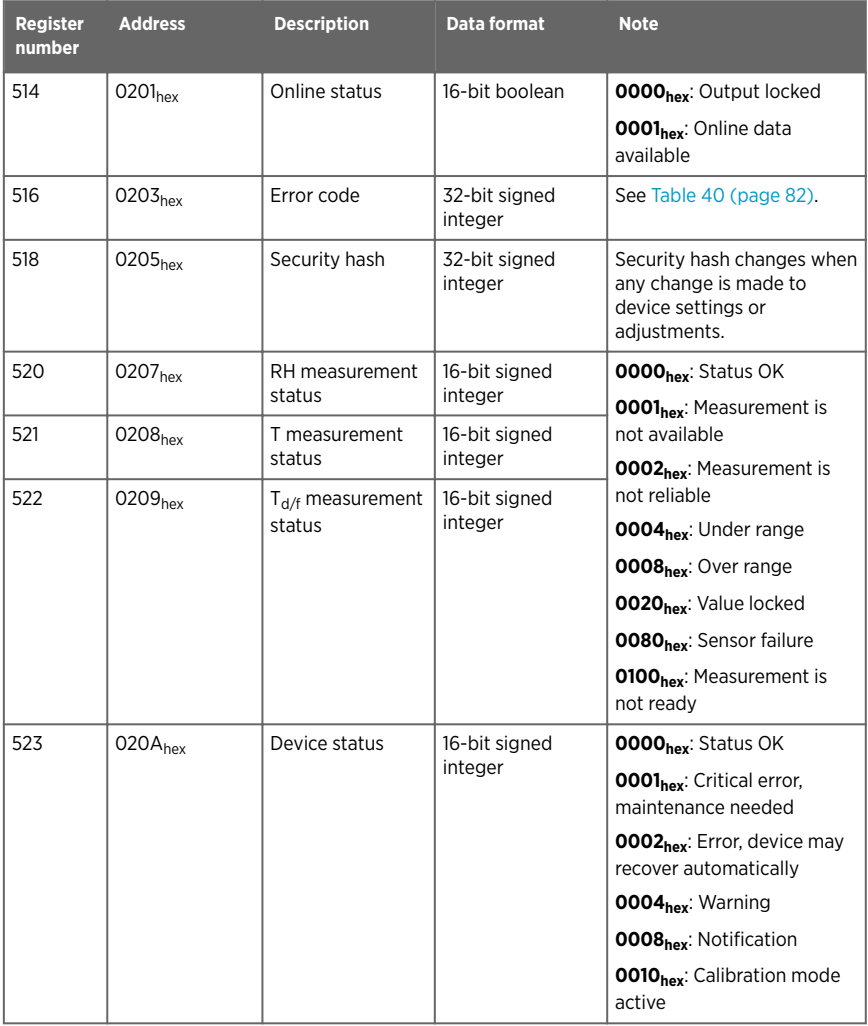

### Table 40 Error codes in register 0203<sub>hex</sub>

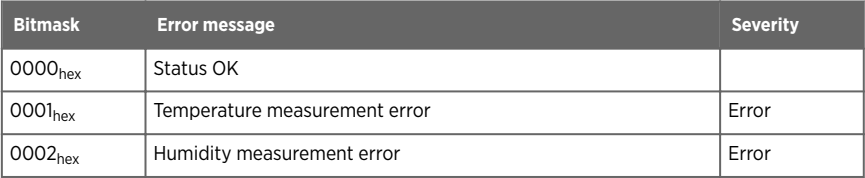

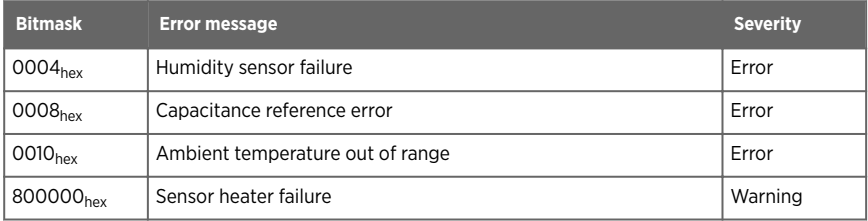

### A.4.5 Test value registers

Read the known test values from the test registers to verify the functionality of your Modbus implementation.

Table 41 Modbus test registers (read-only)

| Register<br>number | <b>Address</b>      | <b>Description</b> | Data format                 | <b>Test value</b>     |
|--------------------|---------------------|--------------------|-----------------------------|-----------------------|
| 7937               | 1F00 <sub>hex</sub> | Signed integer     | 16-bit integer              | $-12345$              |
| 7938               | $1F01_{hex}$        | Floating point     | 32-bit float                | $-123.45$             |
| 7940               | 1F03 <sub>hex</sub> | Text string        | 7-character ASCII<br>string | Text string "-123.45" |

## A.5 Device identification objects

#### Table 42 Device identification objects

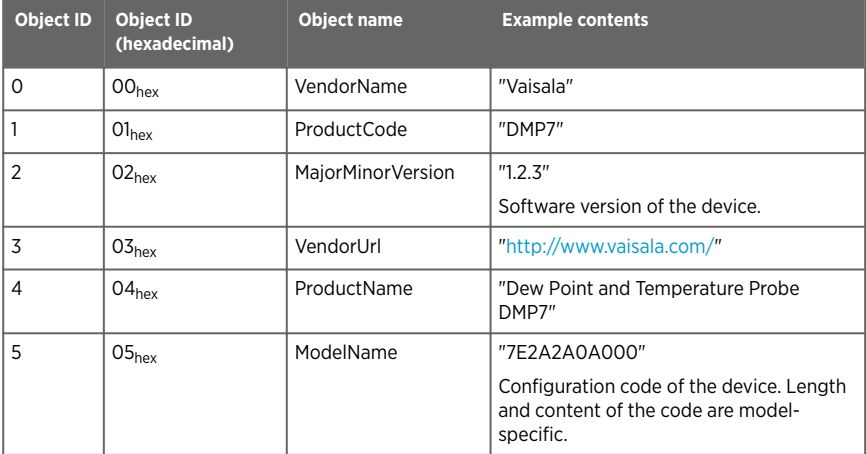

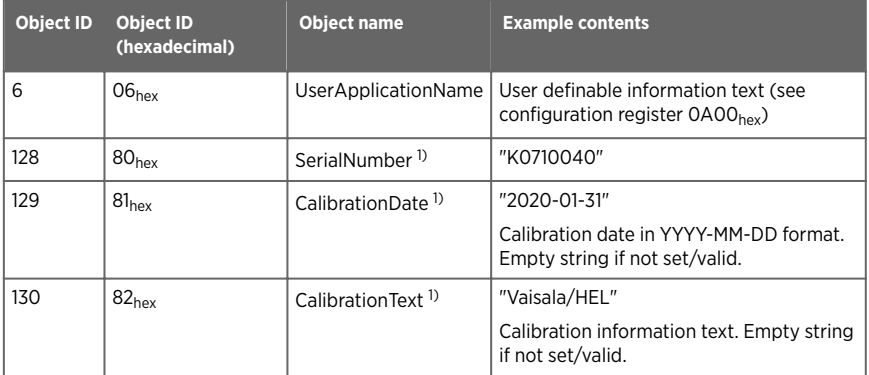

*1) Vaisala-specific device information.*

## A.6 Exception responses

#### Table 43 Modbus exception responses

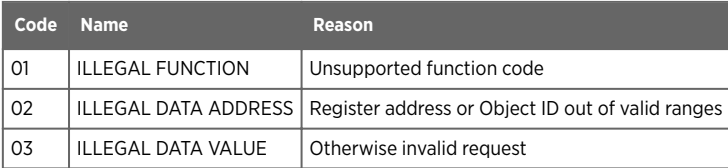

Accessing unavailable (temporarily missing) measurement data does not generate a Modbus exception. "Unavailable" value (a quiet NaN for floating point data or 8000hex for integer data) is returned instead. An exception is generated only for any access outside the applicable register ranges.

# A.7 Modbus communication examples

### Reading dew point temperature value

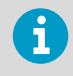

Device address used in the following examples is  $240$  (FO<sub>hex</sub>). Measurement values returned by the device change depending on ambient conditions and/or device settings.

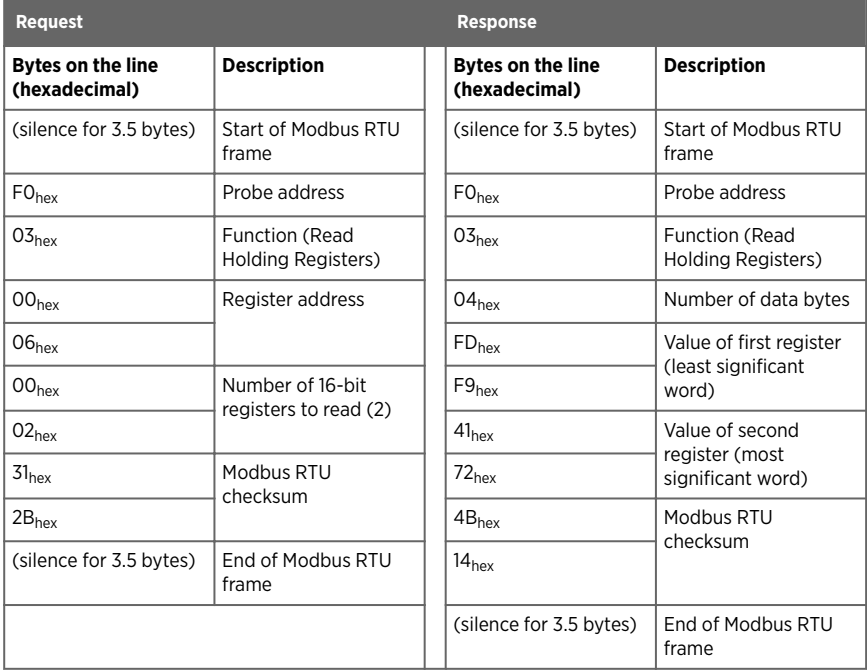

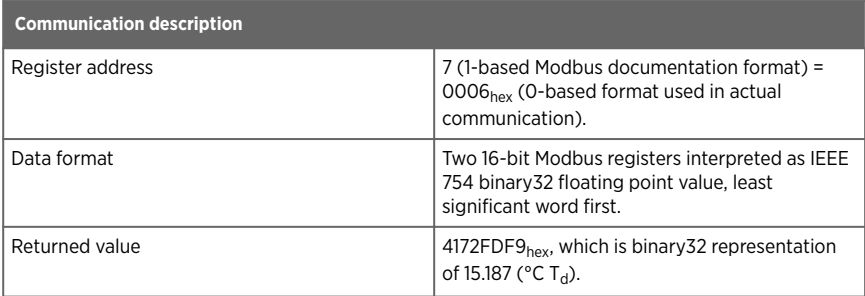

### Writing pressure compensation value

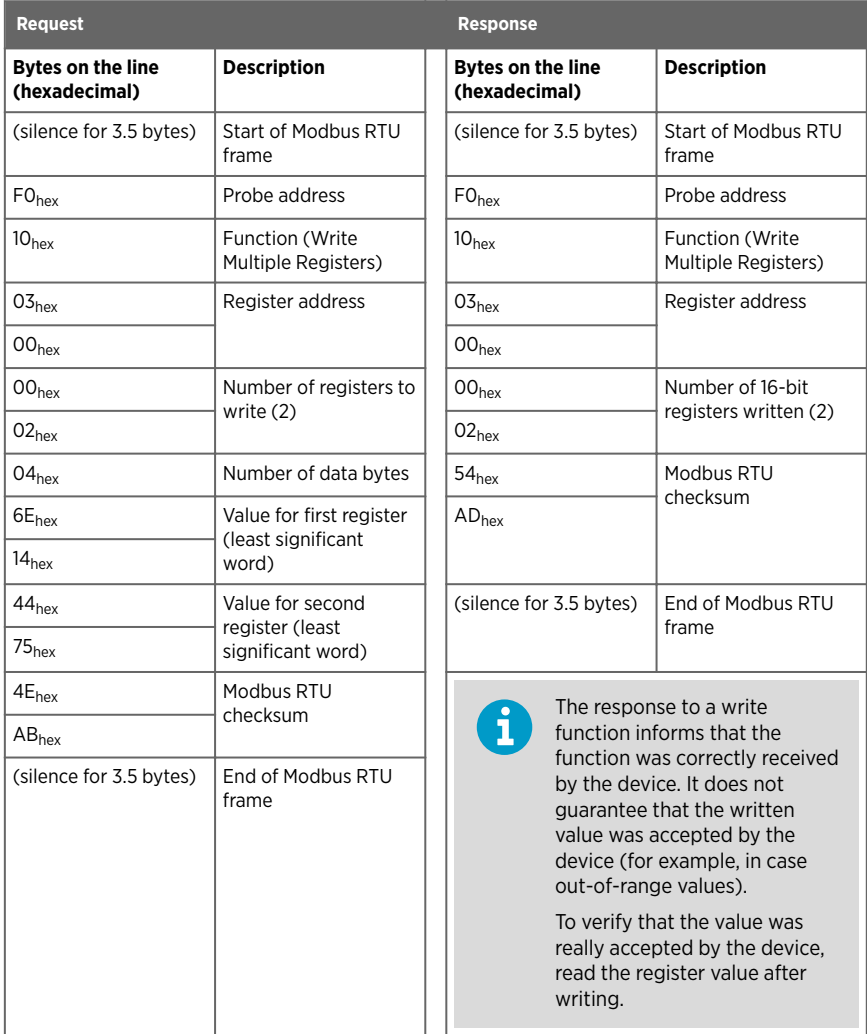

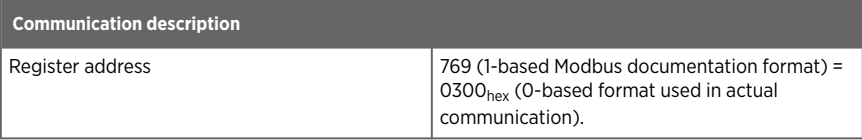

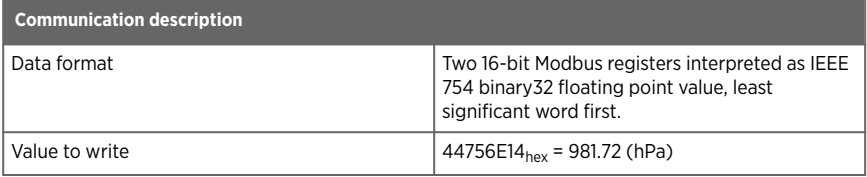

## Maintenance and calibration services

Vaisala offers comprehensive customer care throughout the life cycle of our measurement instruments and systems. Our factory services are provided worldwide with fast deliveries. For more information, see [www.vaisala.com/](https://www.vaisala.com/calibration) [calibration](https://www.vaisala.com/calibration).

- Vaisala Online Store at store vaisala.com is available for most countries. You can browse the offering by product model and order the right accessories, spare parts, or maintenance and calibration services.
- To contact your local maintenance and calibration expert, see [www.vaisala.com/contactus.](https://www.vaisala.com/contactus)

## Warranty

For standard warranty terms and conditions, see [www.vaisala.com/warranty.](http://www.vaisala.com/warranty)

Please observe that any such warranty may not be valid in case of damage due to normal wear and tear, exceptional operating conditions, negligent handling or installation, or unauthorized modifications. Please see the applicable supply contract or Conditions of Sale for details of the warranty for each product.

## Technical support

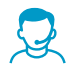

Contact Vaisala technical support at [helpdesk@vaisala.com.](mailto:helpdesk@vaisala.com) Provide at least the following supporting information as applicable:

- Product name, model, and serial number
- Software/Firmware version
- Name and location of the installation site
- Name and contact information of a technical person who can provide further information on the problem

For more information, see [www.vaisala.com/support.](http://www.vaisala.com/support)

## Recycling

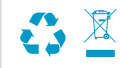

Recycle all applicable material according to local regulations.

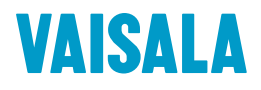

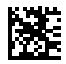

[www.vaisala.com](http://www.vaisala.com)